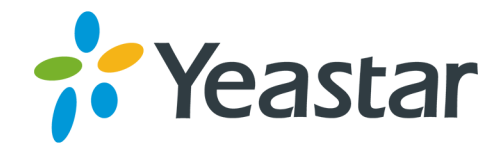

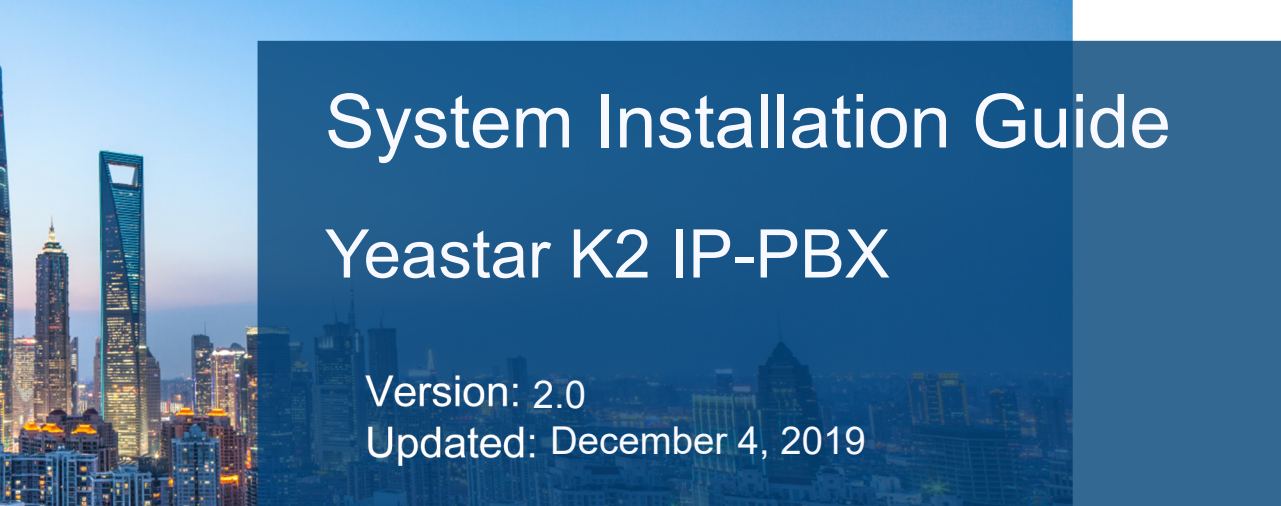

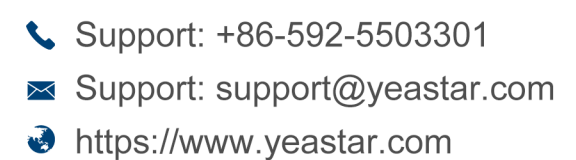

**Yeastar Information Technology Co.Ltd.** 

# **Contents**

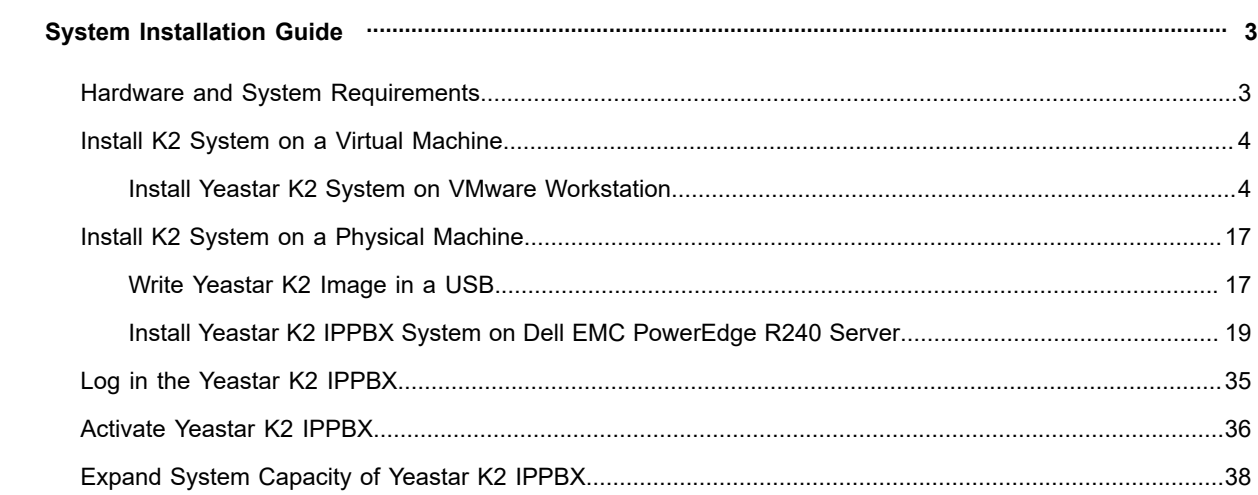

# <span id="page-2-0"></span>**System Installation Guide**

#### **About this guide**

This guide describes how to install Yeastar K2 IPPBX system in your own physical machine or virtual machine. In this guide, we also provide procedures of K2 system activation and expansion.

#### **Audience**

This guide is for the person who only buys Yeastar K2 IPPBX software, and wants to install the K2 IPPBX system in his/her own machine.

# <span id="page-2-1"></span>**Hardware and System Requirements**

This topic provides the hardware system requirements, the tested and supported Virtual Machine (VM) Platforms for installing Yeastar K2 IPPBX system.

#### <span id="page-2-2"></span>**Hardware Requirements**

System performance depends on the following key factors:

- **•** How many concurrent calls will the system handle
- **•** Which codecs are used to make calls
- **•** If call recording is used.

Based on the factors, your system hardware should meets the minimal requirements:

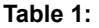

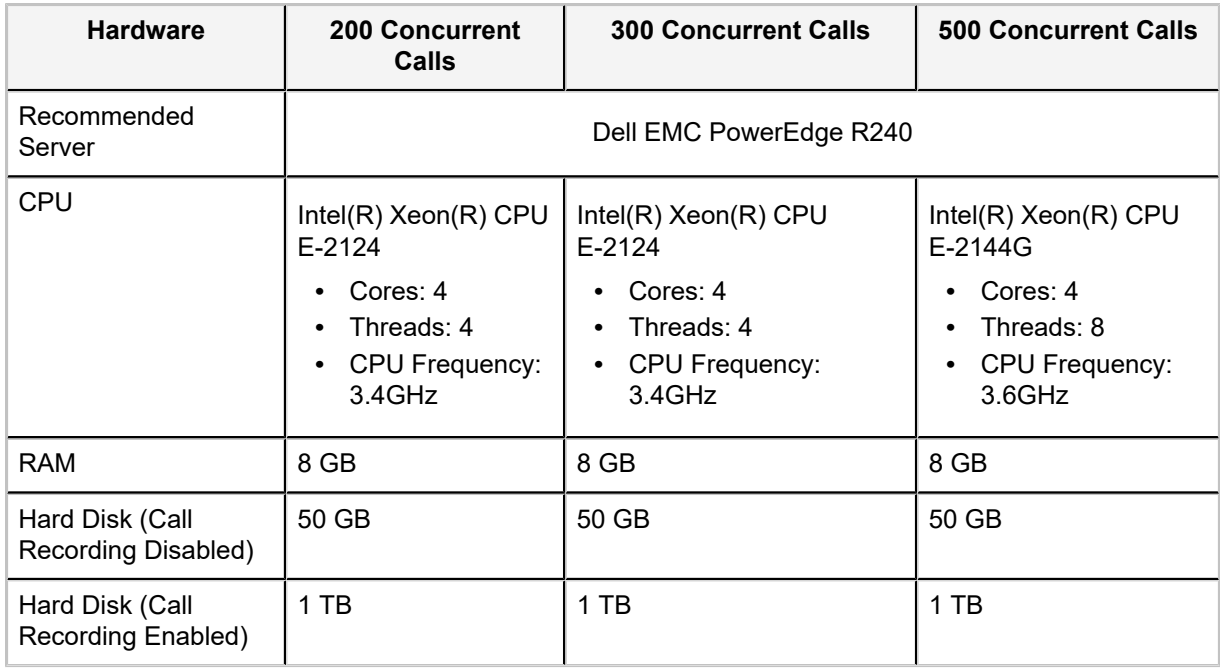

#### <span id="page-2-3"></span>**Supported Virtual machine (VM) Platforms**

The tested and supported VM platforms:

- **•** VMware 12.0 or later
- **•** Hyper-v-6.3.9600.16384 or later
- **•** KVM 2.5.0 or later

# <span id="page-3-0"></span>**Install K2 System on a Virtual Machine**

### <span id="page-3-1"></span>**Install Yeastar K2 System on VMware Workstation**

This topic describes how to install Yeastar K2 IPPBX system on VMware workstation 12.0.

#### **Before You Begin**

To install the K2 system on a virtual machine, make sure that both the Virtual machine and the hardware meets the requirements.

- **•** [Hardware requirements](#page-2-2)
- **•** [Supported virtual machine platforms](#page-2-3)

#### **Step 1. Configure language and location**

The installer will begin with a prompt to select a language for the installation wizard.

**1.** Select a language for the installation wizard.

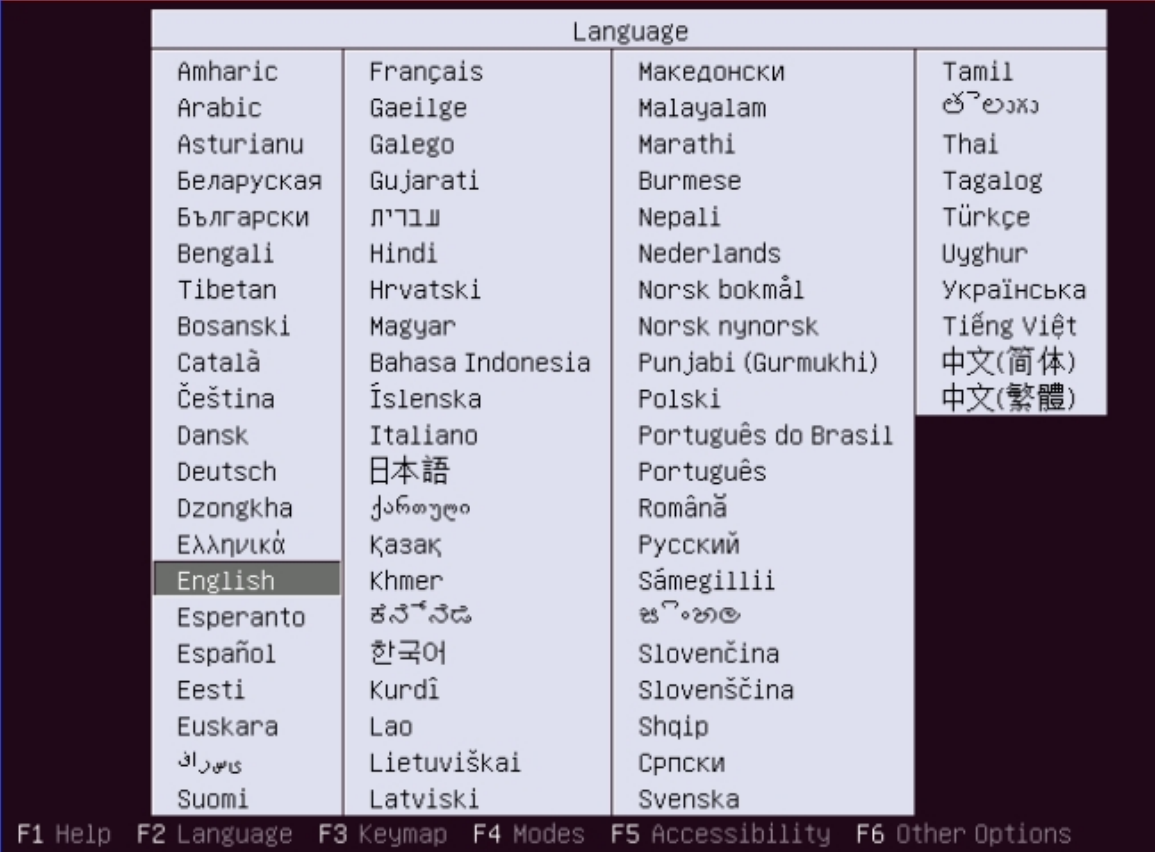

**2.** Select **Install Ubuntu Server**.

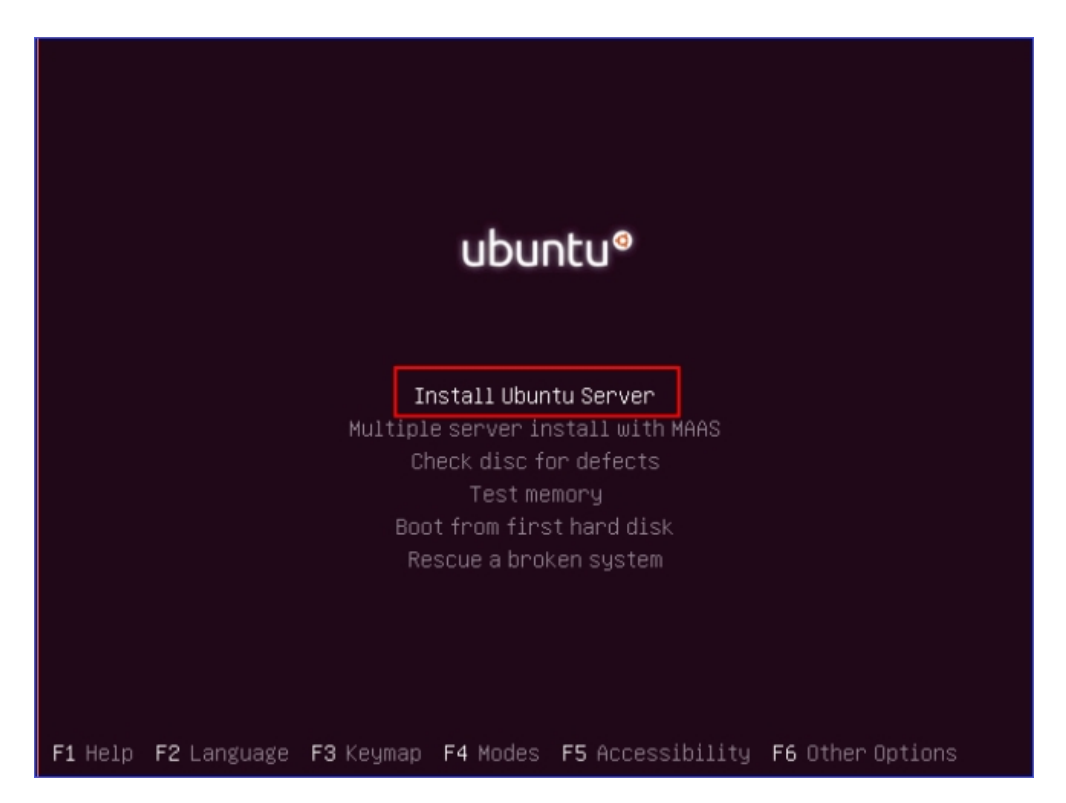

**3.** Select a language to be used for the installation process and installed system.

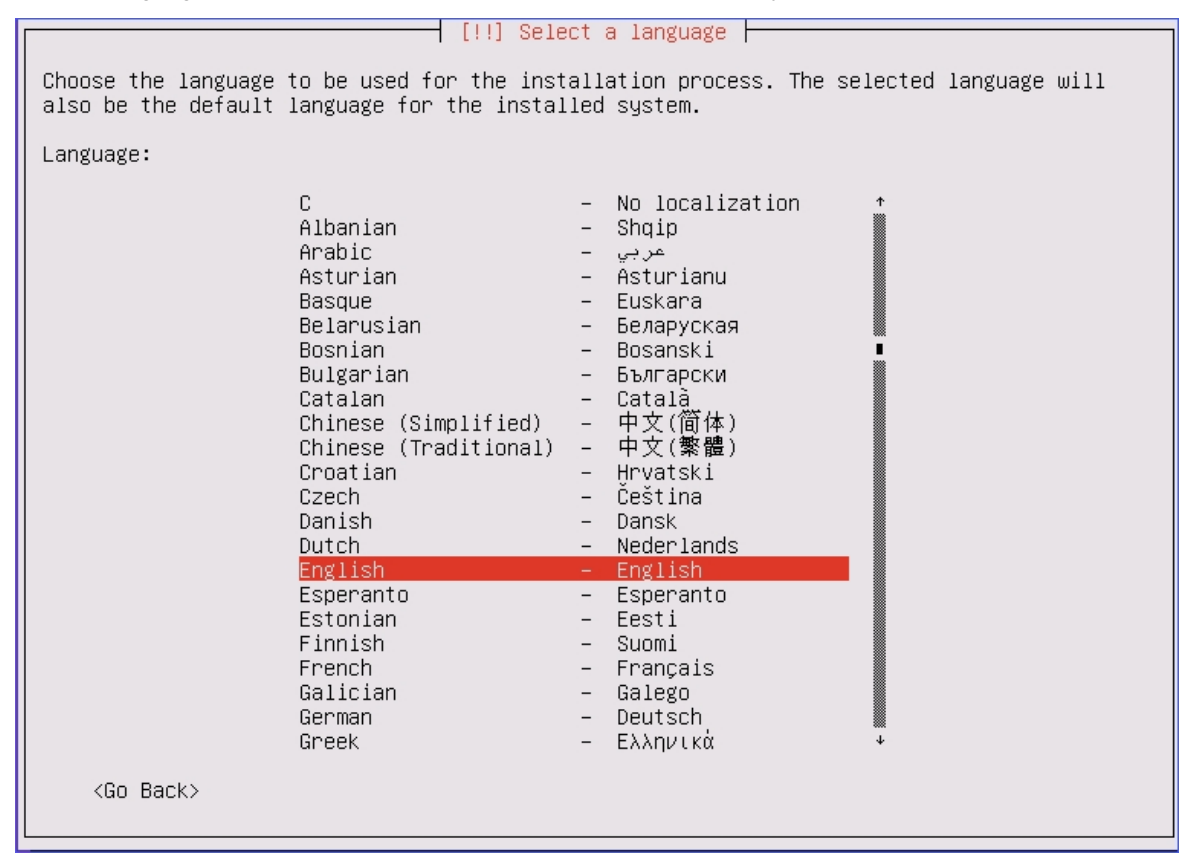

**4.** Select your location based on the language you selected.

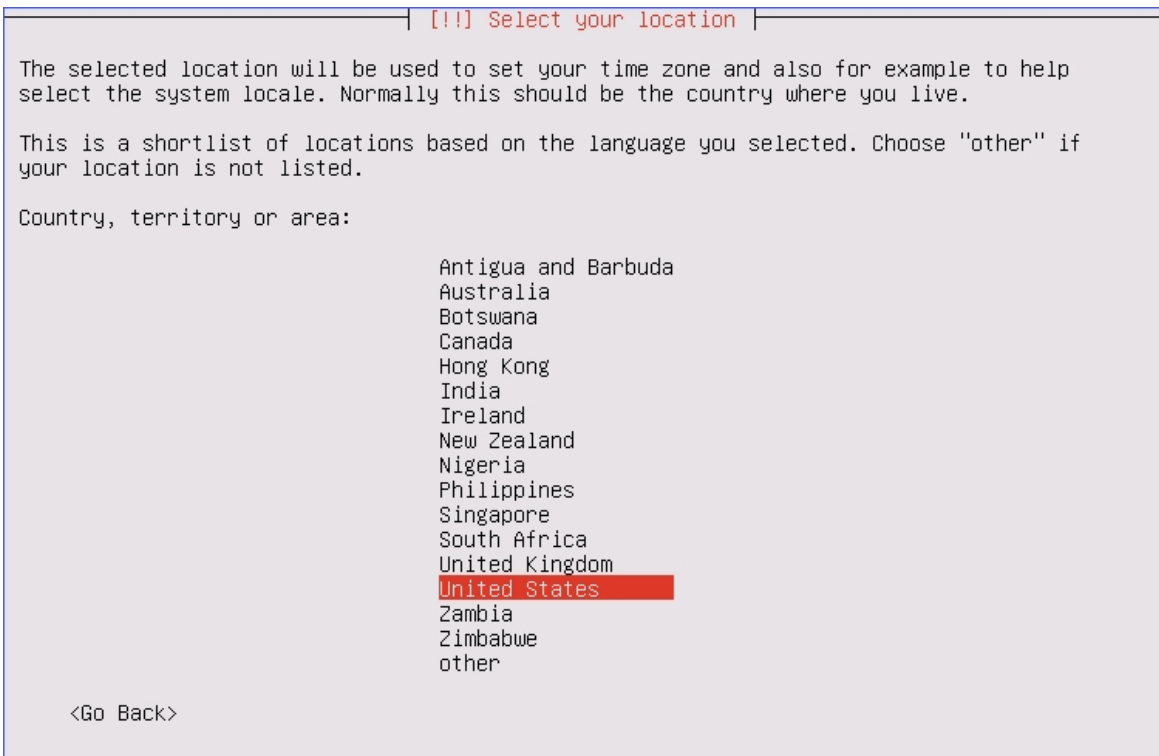

#### **Step 2. Configure the keyboard**

**1.** Select **NO**, not to do keyboard layout detection.

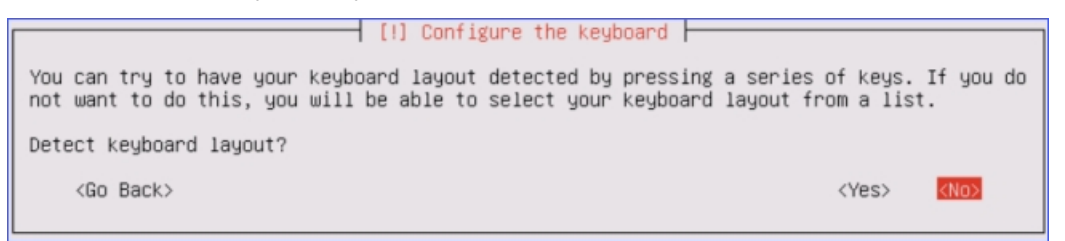

**2.** Select a country of origin for the keyboard of this computer.

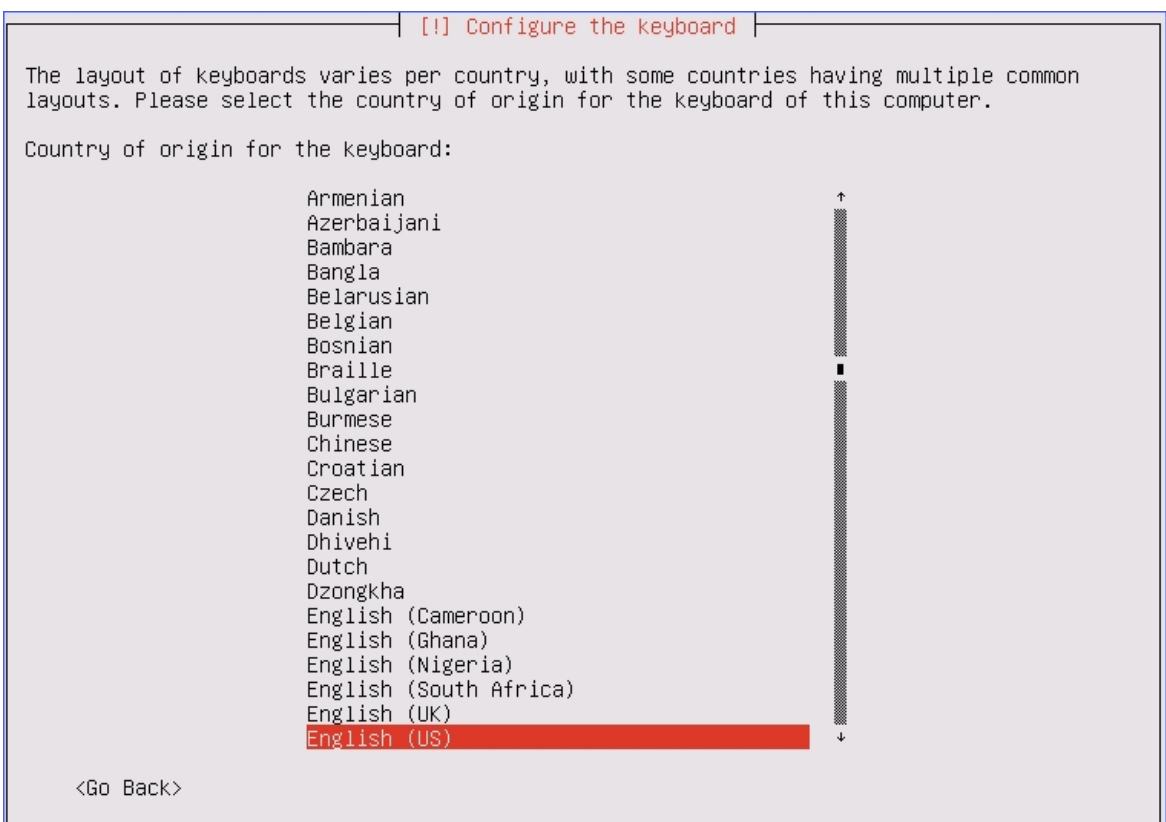

**3.** Select the layout matching the keyboard for your machine.

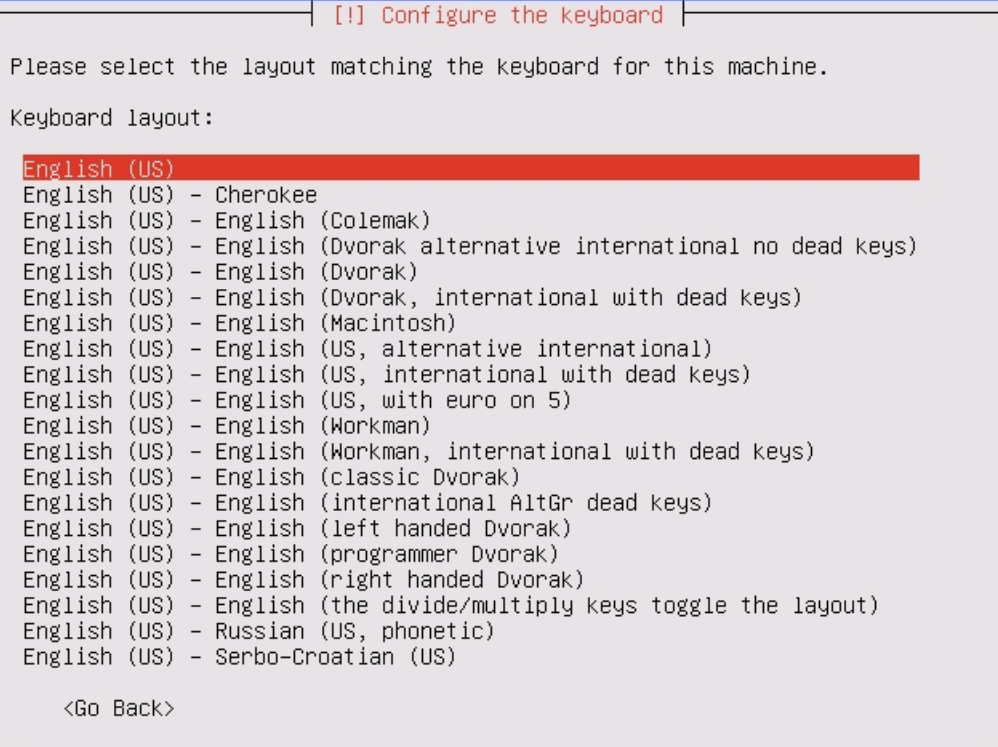

#### **Step 3. Plan and create partition disk**

**1.** Select **Manual** partitioning method.

┤ [!!] Partition disks ┣ The installer can guide you through partitioning a disk (using different standard<br>schemes) or, if you prefer, you can do it manually. With guided partitioning you will<br>still have a chance later to review and customise the If you choose guided partitioning for an entire disk, you will next be asked which disk should be used. Partitioning method: Guided - use entire disk Guided - use entire disk and set up LVM Guided - use entire disk and set up encrypted LVM ianua l  $\langle$ Go Back $\rangle$ 

- **2.** Delete all the existed partition disk.
- **3.** Select the partition of the virtual machine.

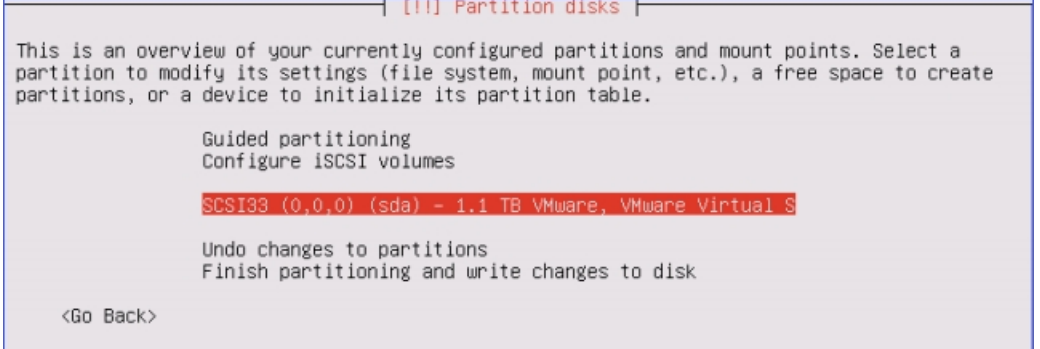

**4.** Select **Yes** to create new empty partition table on this device.

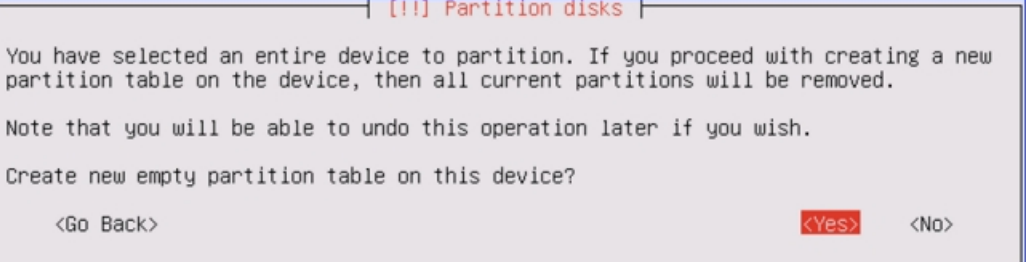

- **5.** Create partition 1: root directory for system files
	- **a.** Select the **FREE SPACE** to create partition 1.

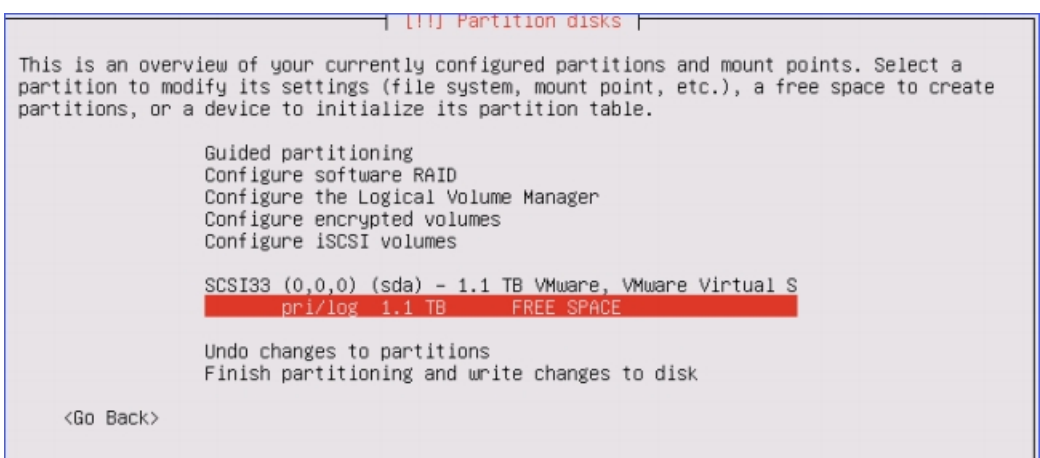

**b.** Select **Create a new partition**.

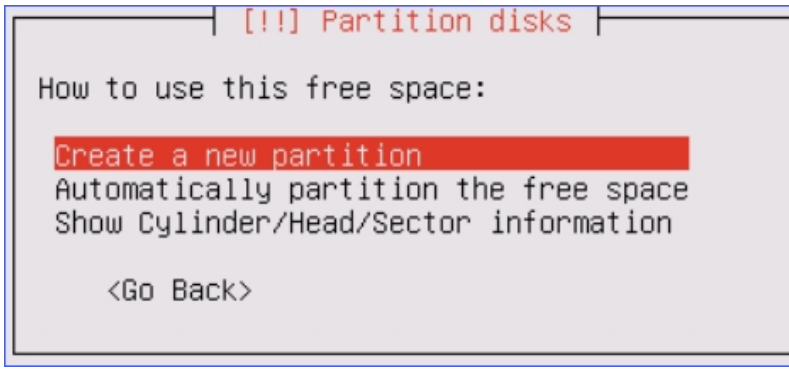

**c.** Set the partition size.

Partition size recommend: 50GB.

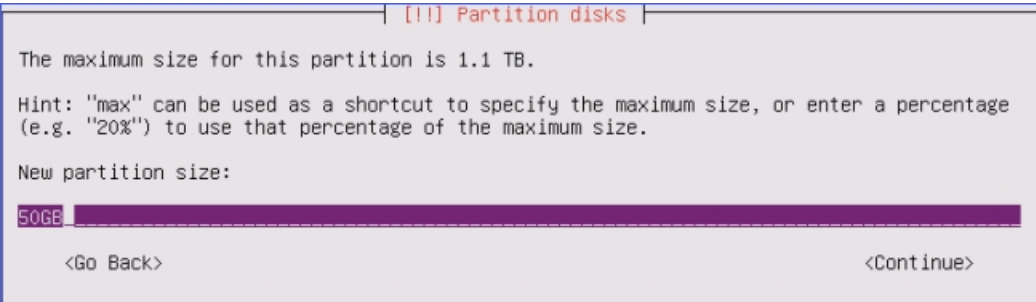

**d.** Choose the partition type as **Primary**.

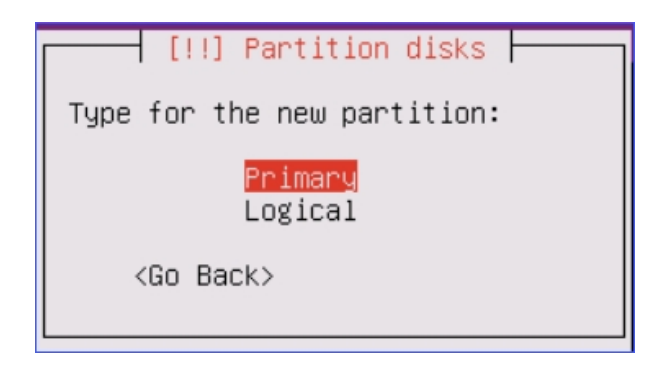

**e.** Select location for the partition as **Beginning**.

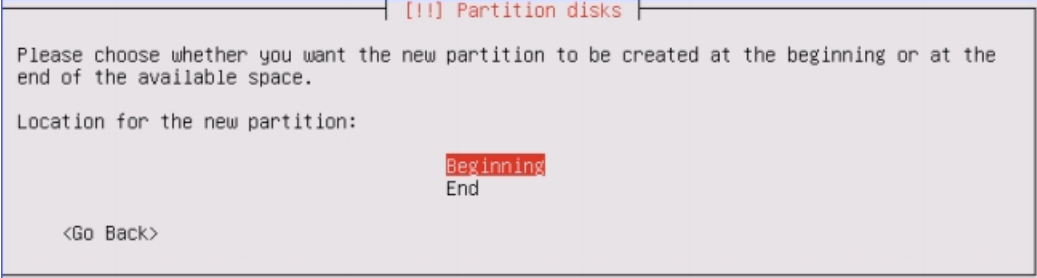

- **f.** Set **Use as** and **Mount point** for the partition 1, then select **Done settings up the partition**.
	- **• Use as**: Ext4 journaling file system
	- **• Mount point**: /
	- **• Bootable flag**: on

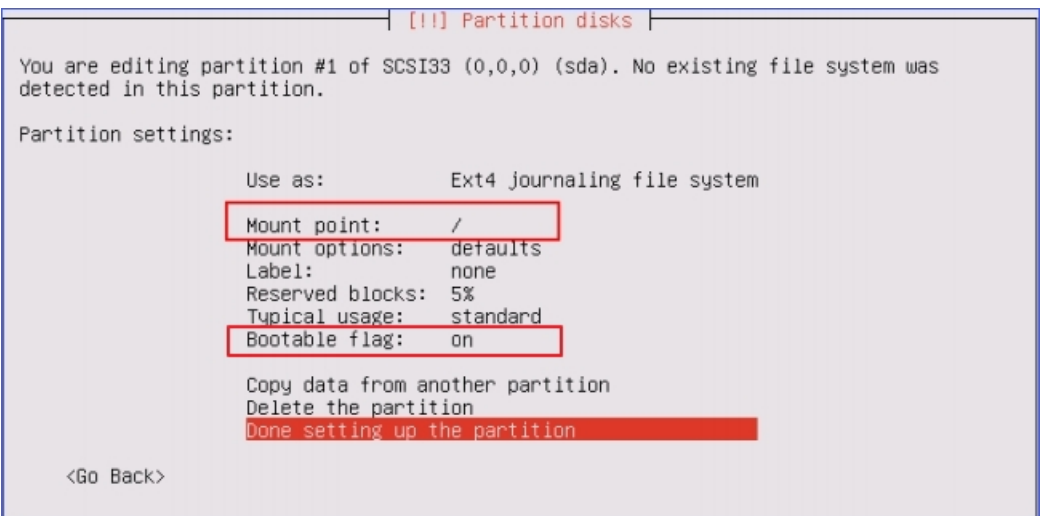

- **6.** Create partition 2: home directory for data and recordings.
	- **a.** Select the **FREE SPACE** to create partition 2.

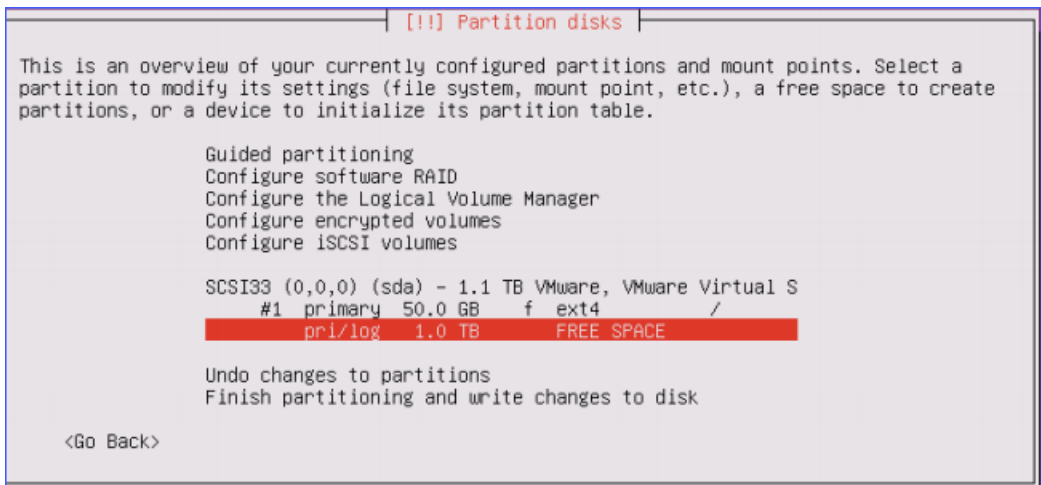

**b.** Select **Create a new partition**.

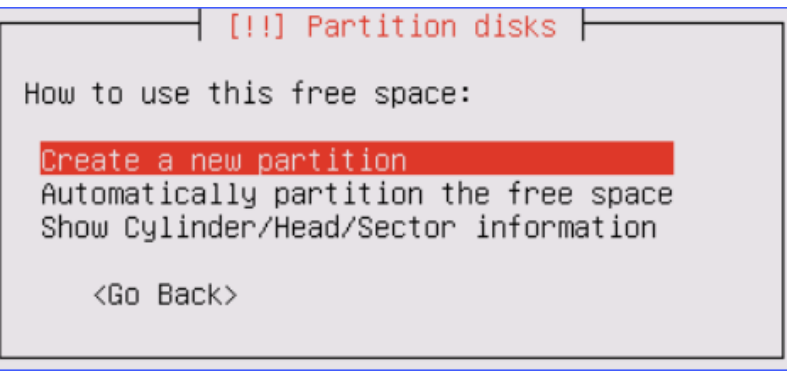

**c.** Set the partition size.

# **F**<br>Note:

- **•** 1000-minute recordings require about 1GB space.
- **•** We recommend that you set a larger space for the partition to have more space to store your recordings and other data.

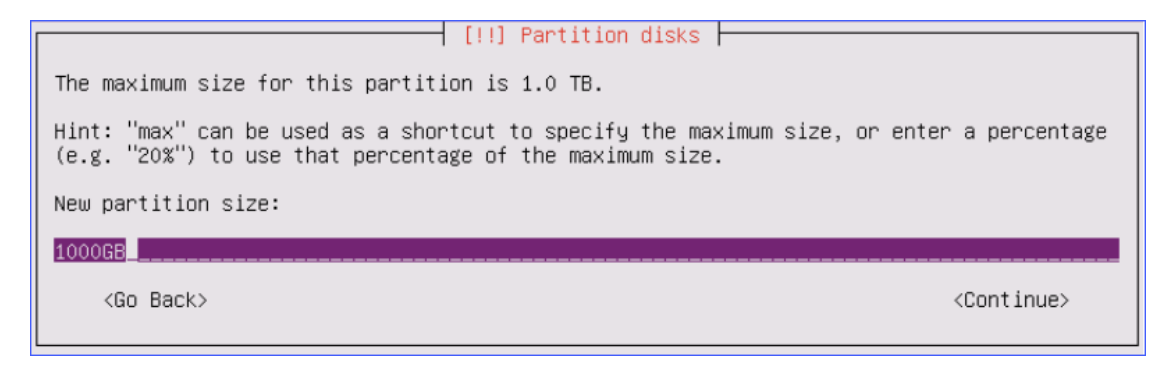

**d.** Choose the partition type as **Logical**.

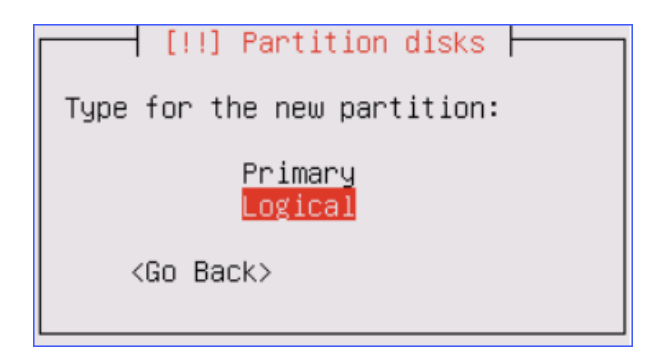

**e.** Select location for the partition as **Beginning**.

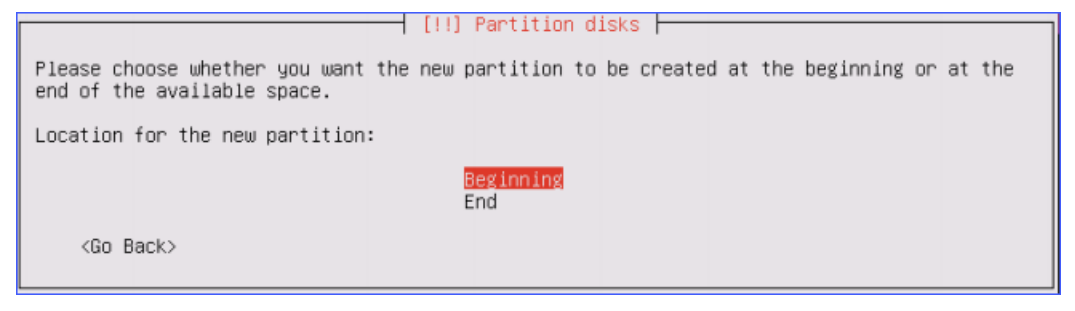

- **f.** Set **Use as** and **Mount point** for the partition 2, then select **Done settings up the partition**.
	- **•** Use as: Ext4 journaling file system
	- **•** Mount point: /home

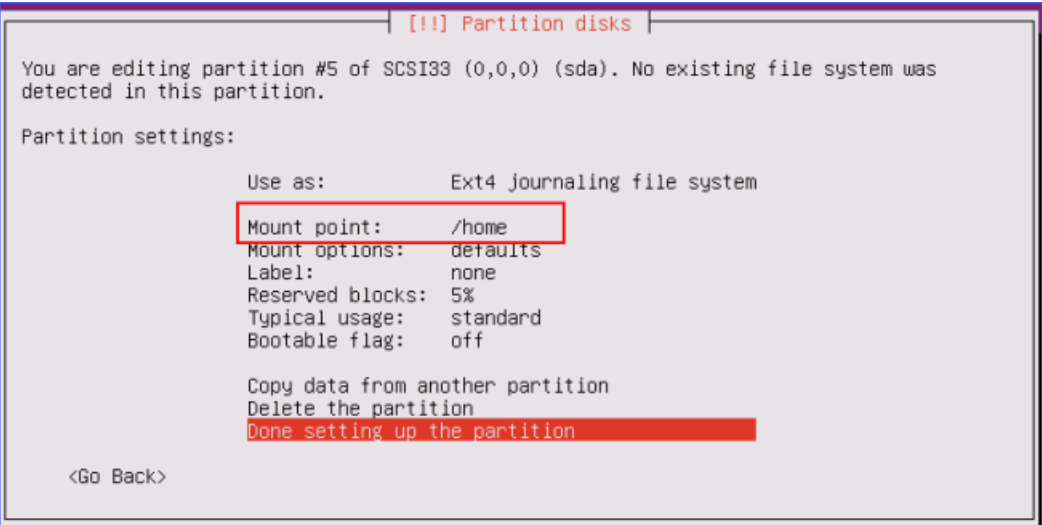

- **7.** Create partition 3: swap area for storing data when system hibernates.
	- **a.** Select the **FREE SPACE** to create a new partition.

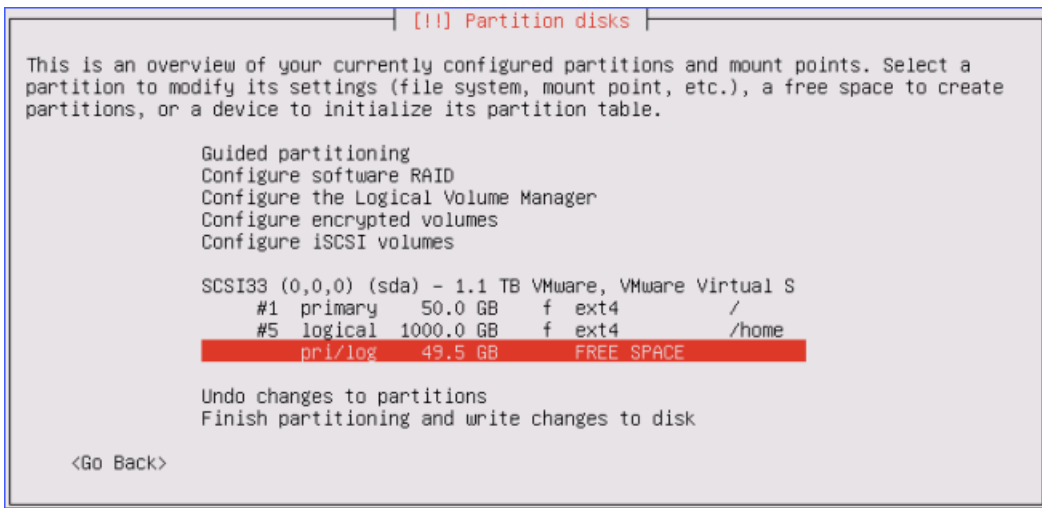

**b.** Select **Create a new partition**.

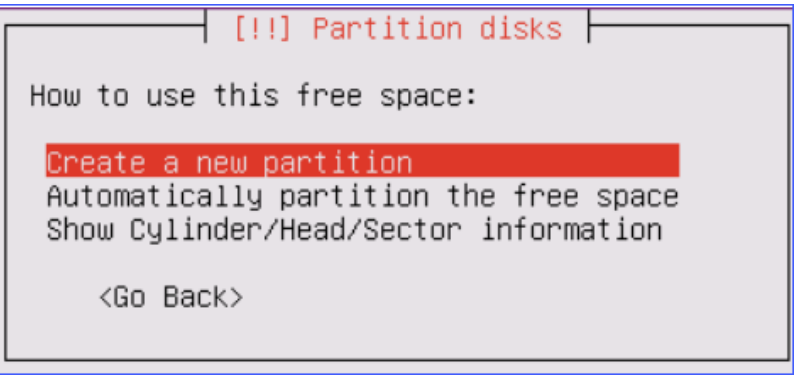

**c.** Set the partition size.

Partition size recommend: 10G.

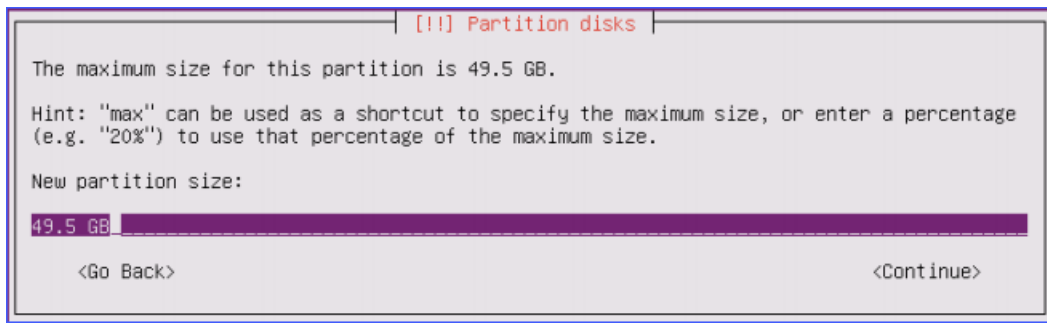

**d.** Choose the partition type as **Logical**.

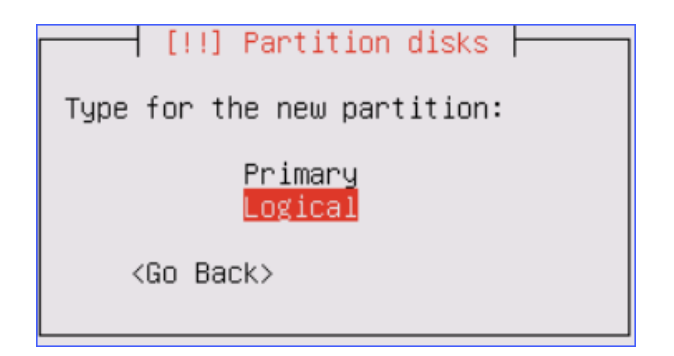

**e.** Select location for the partition as **Beginning**.

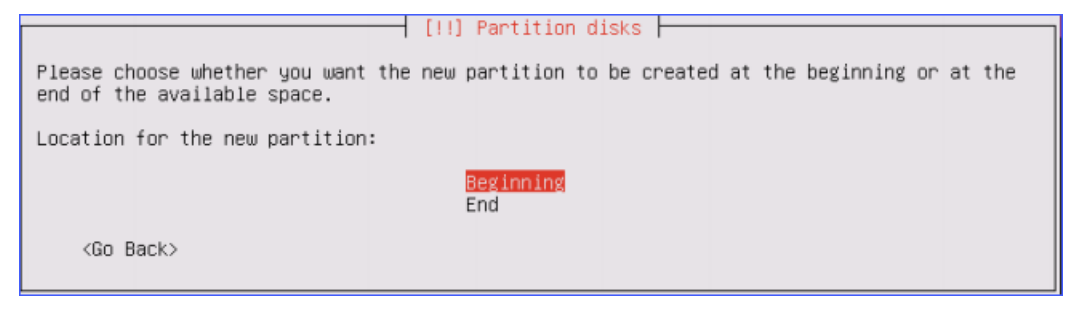

- **f.** Set **Use as** for the partition 3, then select **Done settings up the partition**.
	- **•** Use as: swap area

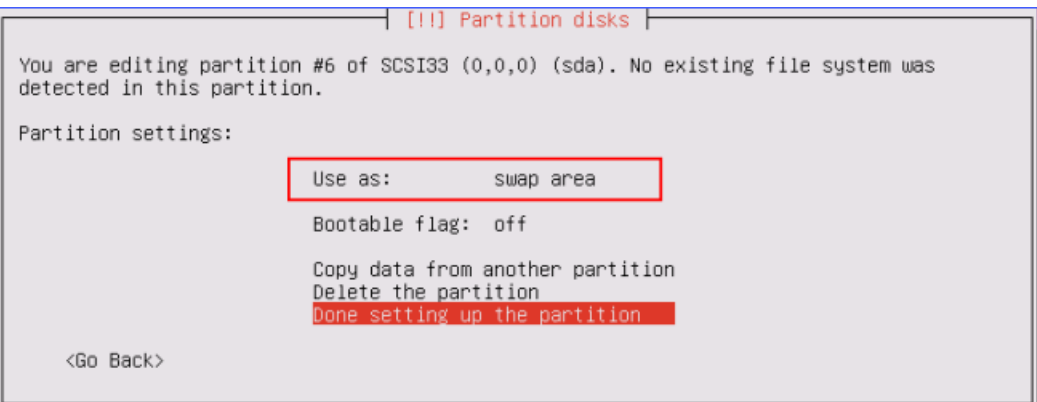

**8.** Select **Finish partitioning and write changes to disk**.

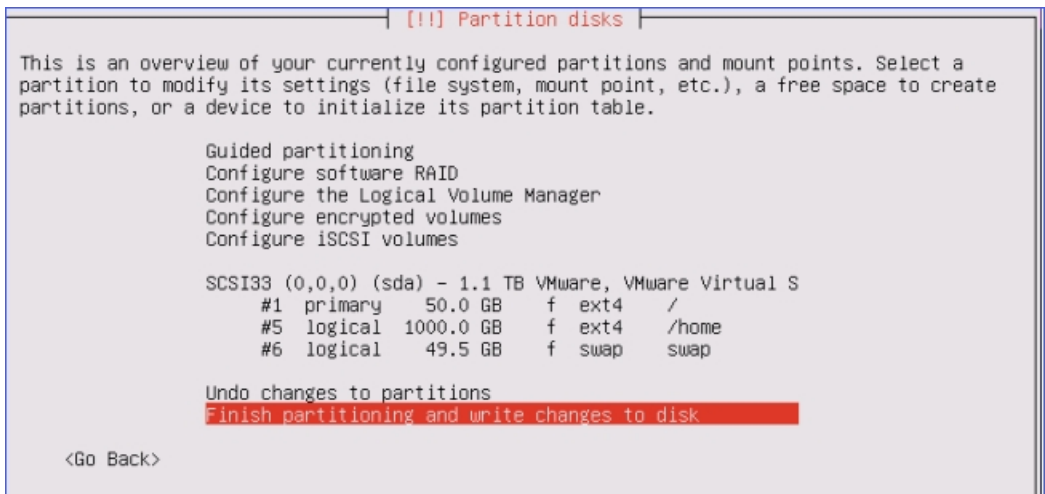

**9.** Select **Yes**, write the changes to disks.

 $\dagger$  [!!] Partition disks  $\vdash$ If you continue, the changes listed below will be written to the disks. Otherwise, you will be able to make further changes manually. The partition tables of the following devices are changed: SCSI33 (0,0,0) (sda) The following partitions are going to be formatted: partition #1 of SCSI33 (0,0,0) (sda) as ext4 partition #5 of SCSI33  $(0,0,0)$  (sda) as ext4 partition #6 of SCSI33 (0,0,0) (sda) as swap Write the changes to disks? <Yes>  $<$ No $>$ 

#### **Step 4. Install the IPPBX System**

After finishing partitioning and write changes to disk, the virtual machine starts to install the system. Wait for a few minutes for the installation.

**1.** Select **No automatic updates**.

 **Important:** Do not select other options.

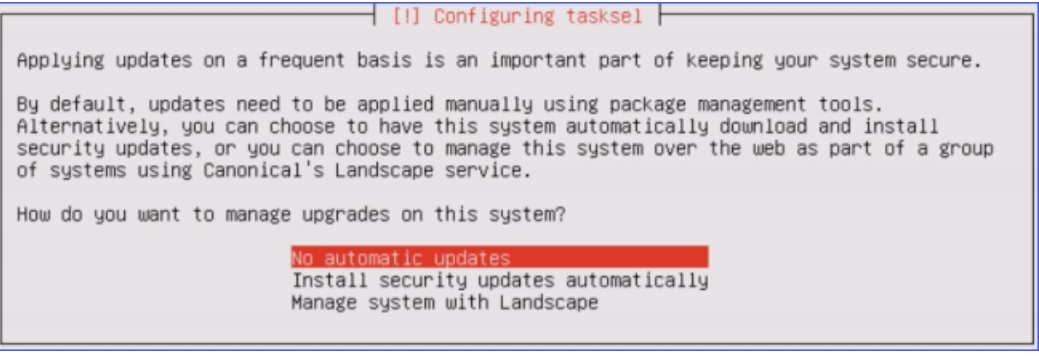

**2.** Press **Tab** to select **Continue** to skip this step.

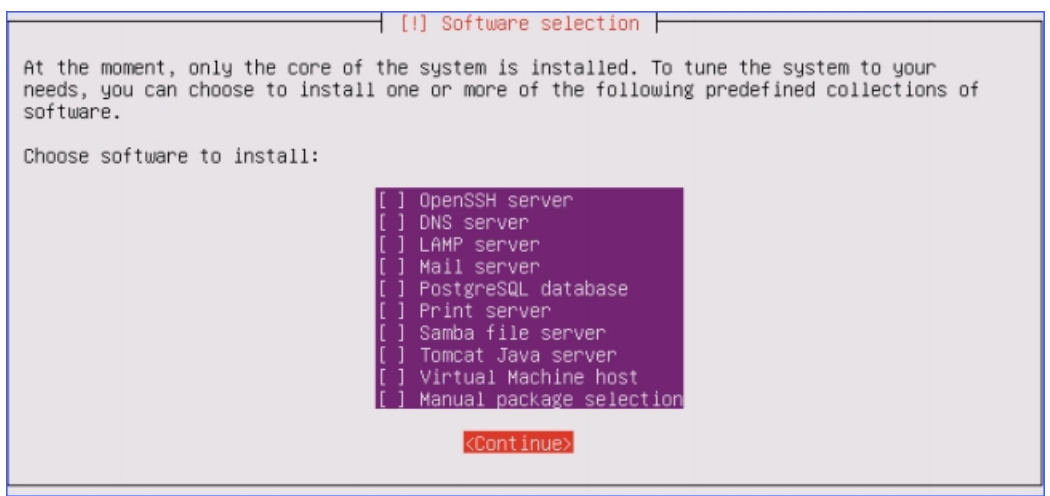

**3.** Select **Yes** to install the GPUB boot loader.

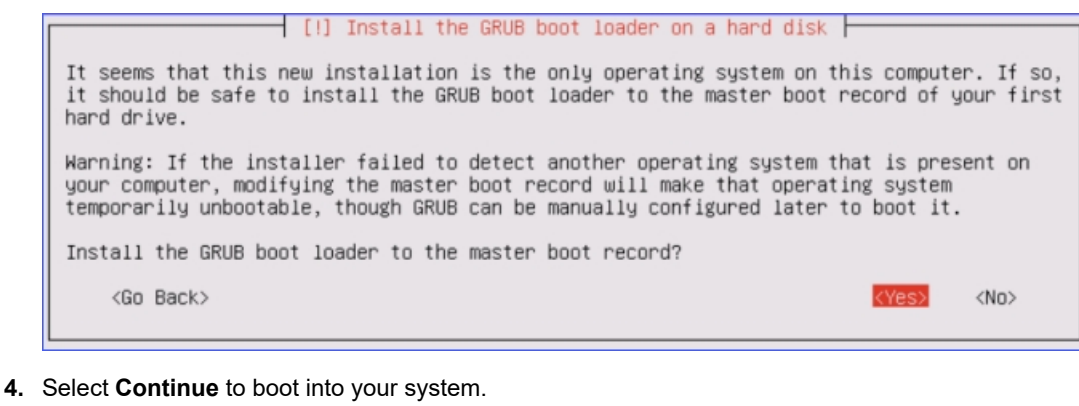

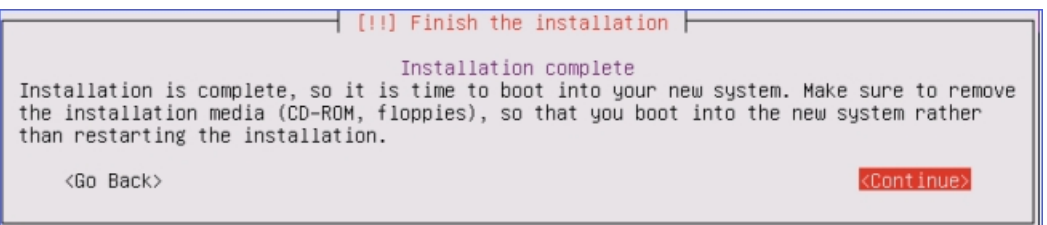

When the following screen displays, the IPPBX system is successfully installed.

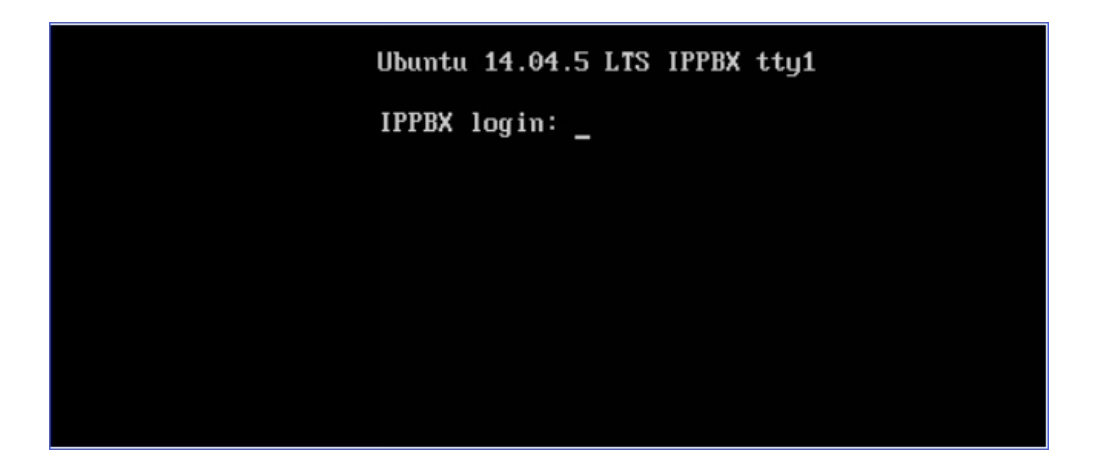

## <span id="page-16-0"></span>**Install K2 System on a Physical Machine**

### <span id="page-16-1"></span>**Write Yeastar K2 Image in a USB**

If you choose to install Yeastar K2 IPPBX system on a physical machine, you need to write K2 image in the USB in advance. The instructions below introduces how to write K2 image in a USB via UltraISO.

- **1.** Format your USB with FAT32.
- **2.** Open the K2 image file via UltraISO.

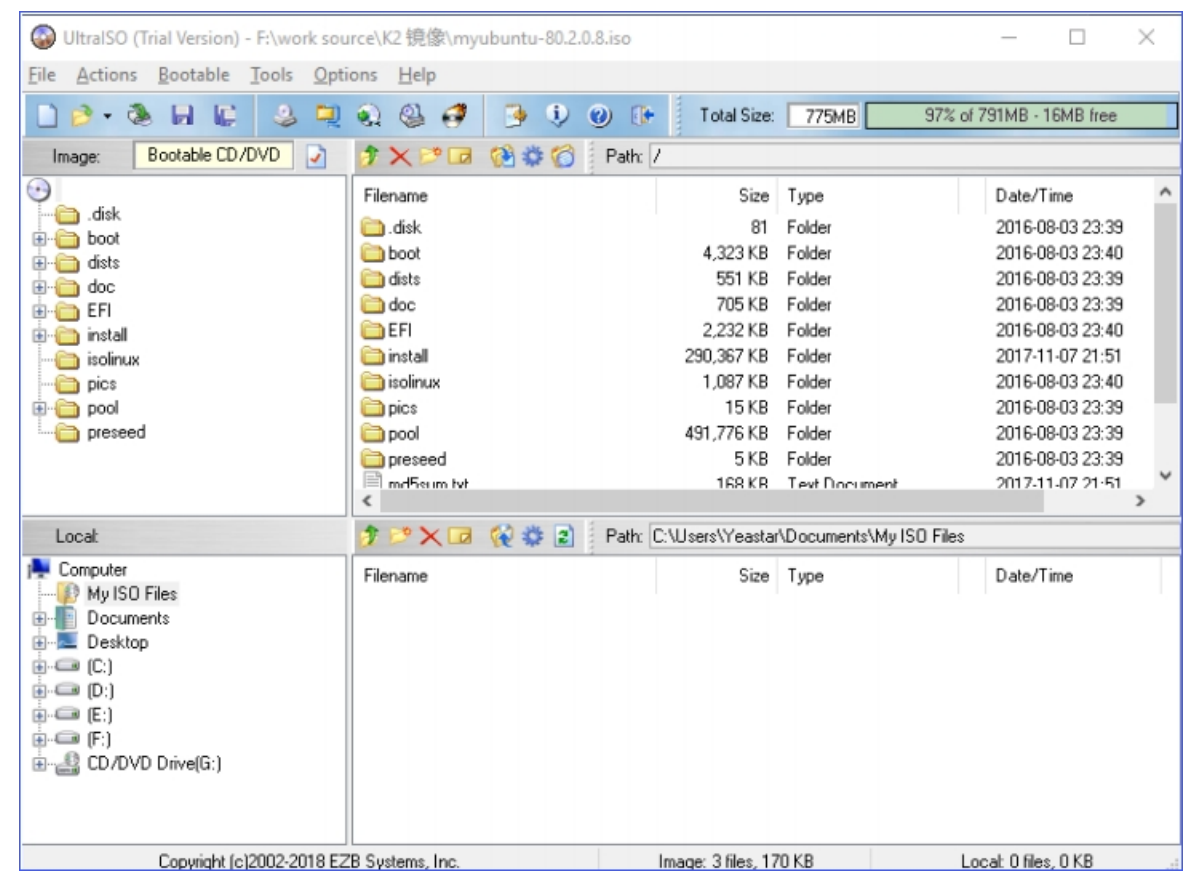

**3.** Click **Bootable→Write Disk Image**.

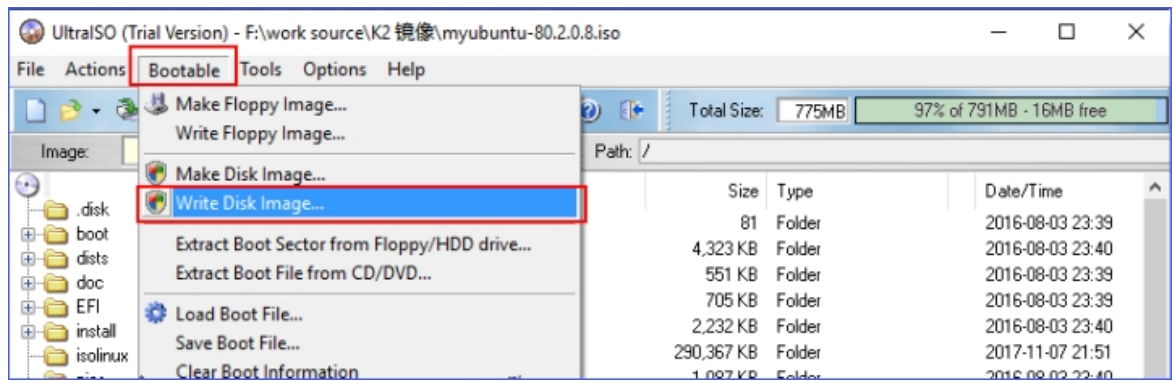

**4.** Choose your USB drive as **Disk Drive**, and choose the K2 image file, then click **Write**.

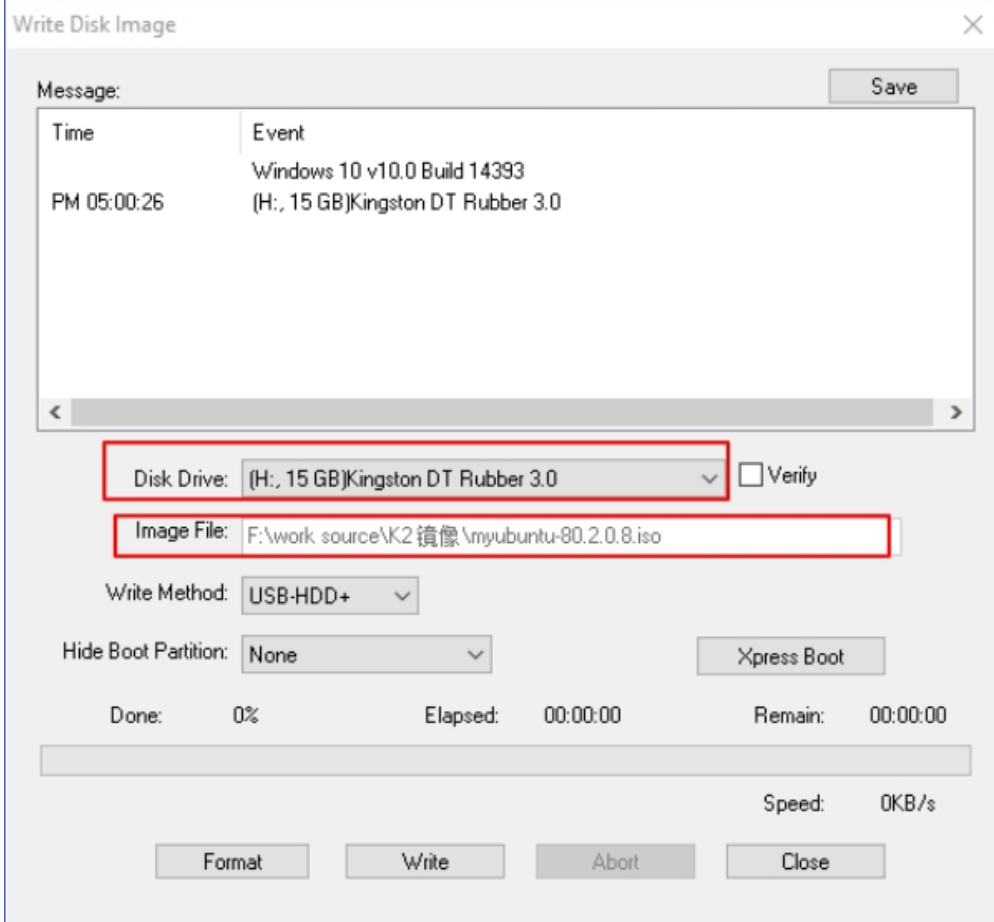

**5.** Click **Yes** to start writing image.

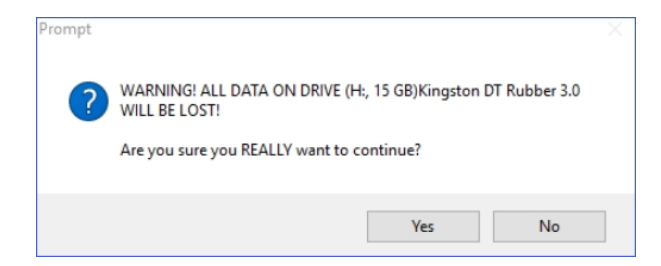

**6.** After the process of writing image is completed, you can check your USB drive.

The USB should contain the files as the following figure shows.

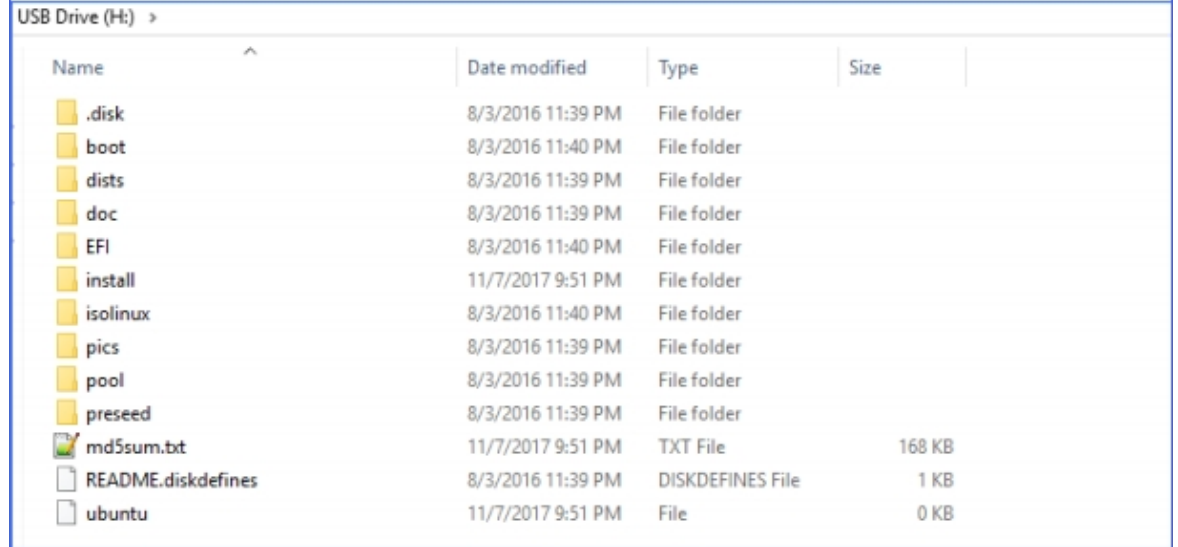

#### **What's Next:**

Install Yeastar K2 System on VMware [Workstation](#page-3-1)

### <span id="page-18-0"></span>**Install Yeastar K2 IPPBX System on Dell EMC PowerEdge R240 Server**

This topic describes how to install Yeastar K2 system on Dell EMC PowerEdge R240 server.

#### **Before You Begin**

You need to write [Yeastar](#page-16-1) K2 image in a USB, then connect the USB driver to the physical machine to start installing the K2 system.

#### **Step1. Prepare before Installation Process**

 **Note:** Do not connect Dell EMC PowerEdge R240 Server to network, or problems may occur during the installation process.

**1.** Connect the USB driver to the USB 2.0 port on Dell EMC PowerEdge R240 Server.

巪  **Note:**

- **•** The USB 2.0 port is at the right side of the front panel.
- **•** The installation process cannot work with USB 3.0.

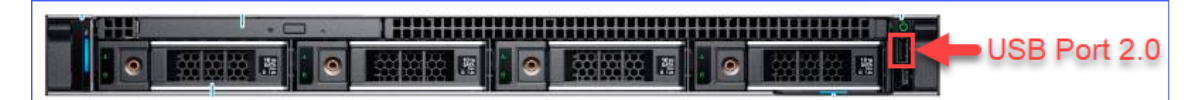

- **2.** Press the power button to power on the device.
- **3.** When you see the following figure, press F2 immediately to enter system setup.

F  **Note:** If you don't press F2 in time to enter the system setup, reboot the device to try again.

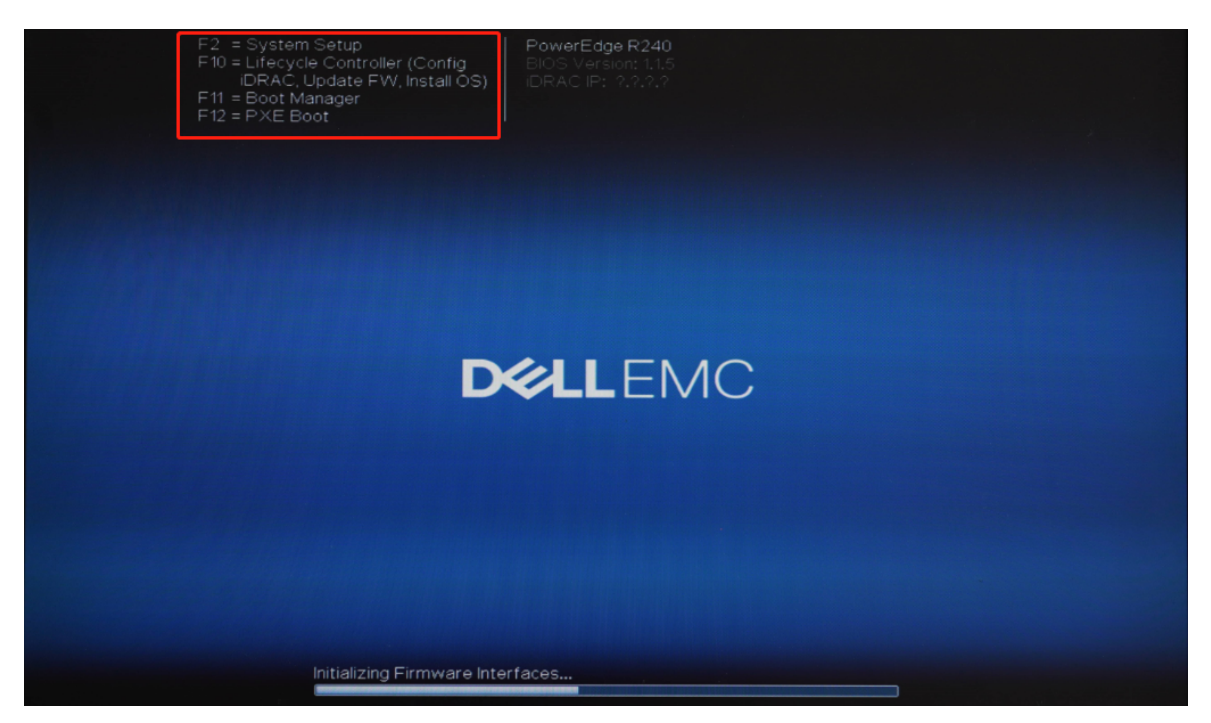

**4.** Go to **System BIOS→ Boot Settings**, set the **Boot Mode** to **UEFI**.

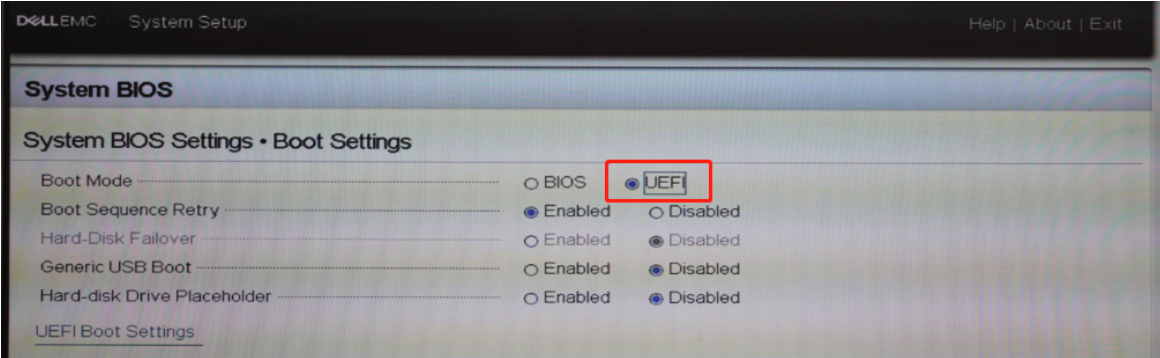

**5.** Press **Esc** key twice to exist **System BIOS Settings**, then select **Yes** to save the setting.

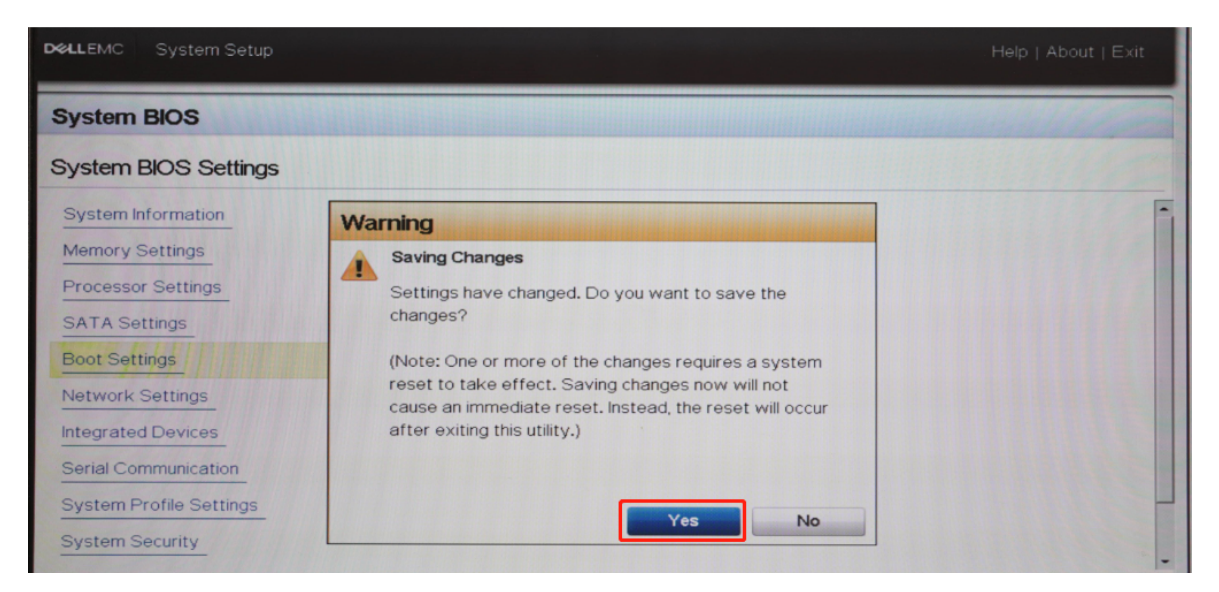

- **6.** Press **Ctrl** + **Alt** + **Delete** key to reboot the sever.
- **7.** During boot, press **F11** to enter the **Boot Manager**.
- **8.** Select **One-shot UEFI Boot Menu**, then select **Disk connected to front USB 1: DT Rubber 3.0**.

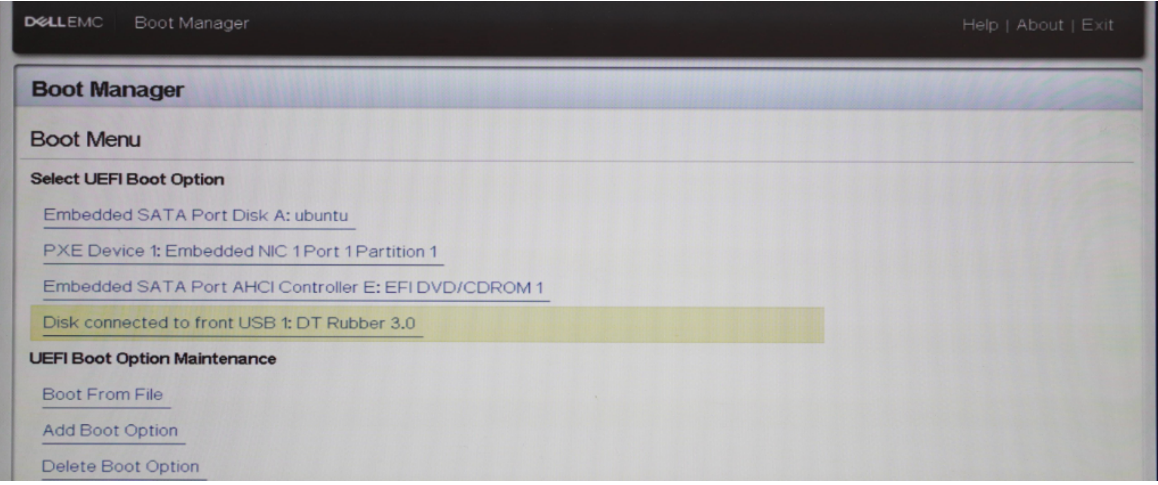

**9.** Select **Install Ubuntu Server** to install K2 system.

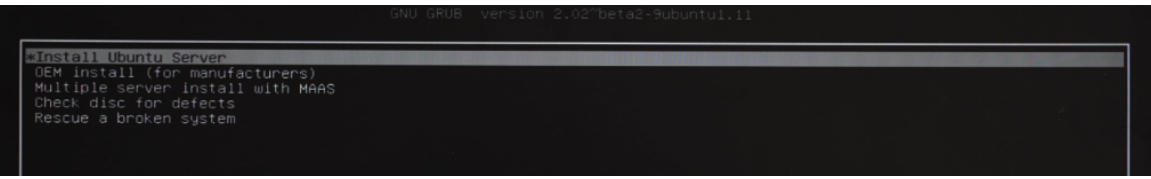

#### **Step 2. Configure language and location**

The installer will begin with a prompt to select a language for the installation process.

**1.** Select a language to be used for the installation process and installed system.

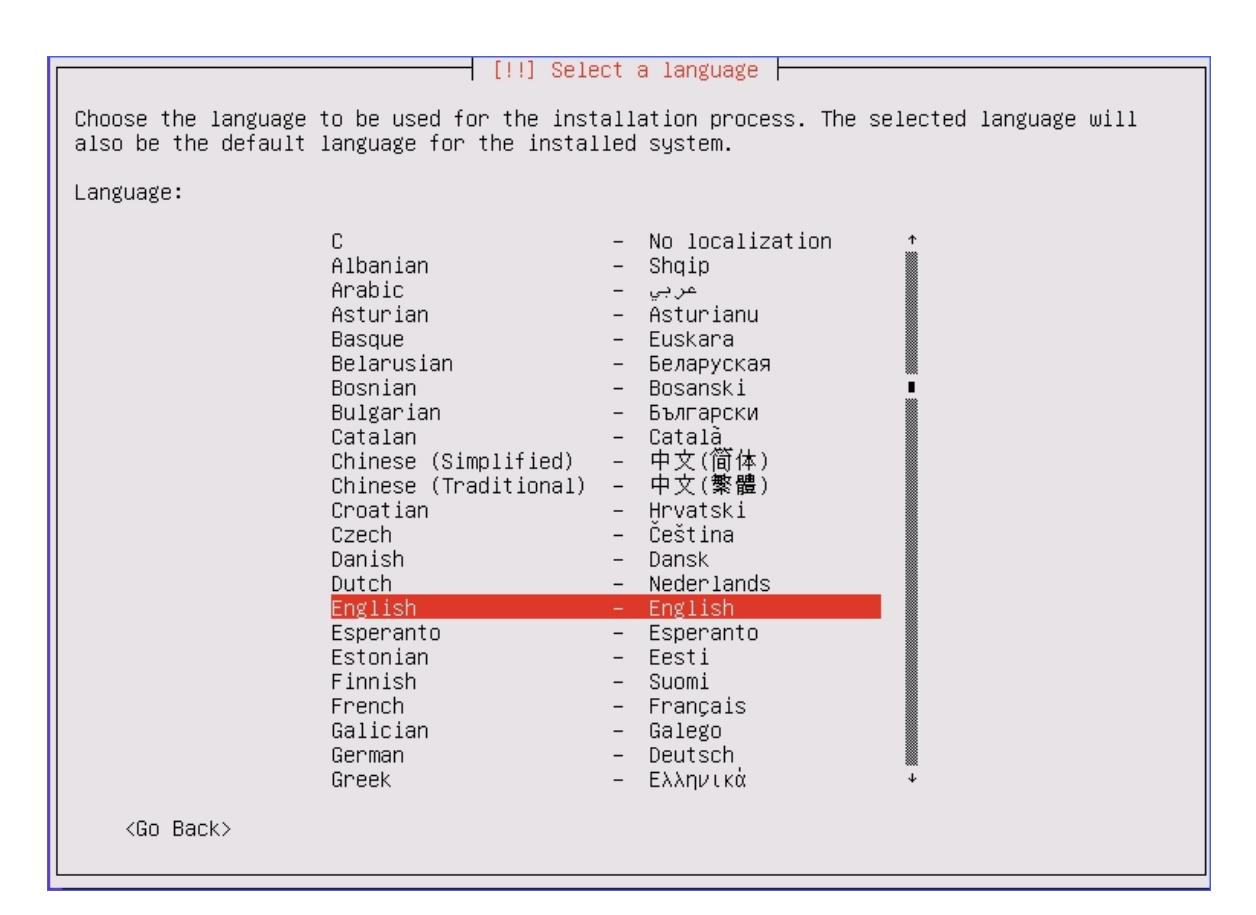

**2.** Select your location based on the language you selected.

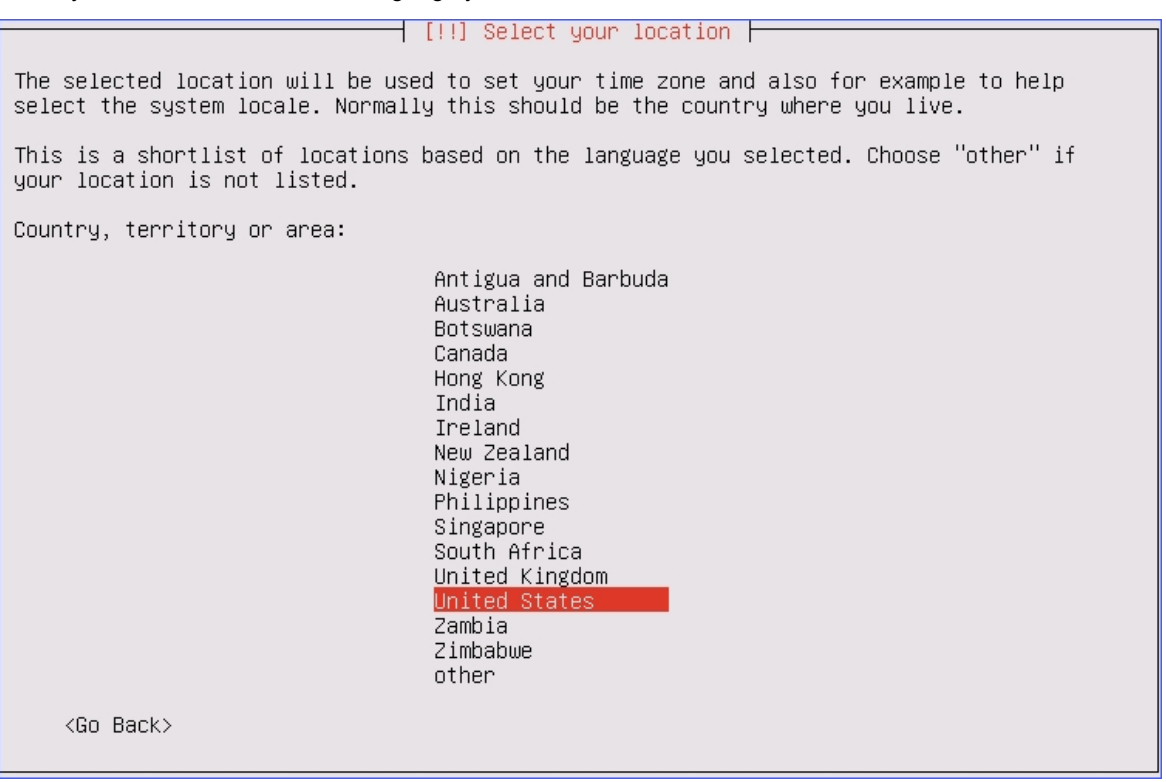

#### **Step 2. Configure the keyboard**

**1.** Select **NO**, not to do keyboard layout detection.

 $\parallel$  [!] Configure the keyboard  $\parallel$ You can try to have your keyboard layout detected by pressing a series of keys. If you do<br>not want to do this, you will be able to select your keyboard layout from a list. Detect keyboard layout? <Go Back> <Yes> <No>

**2.** Select a country of origin for the keyboard of this computer.

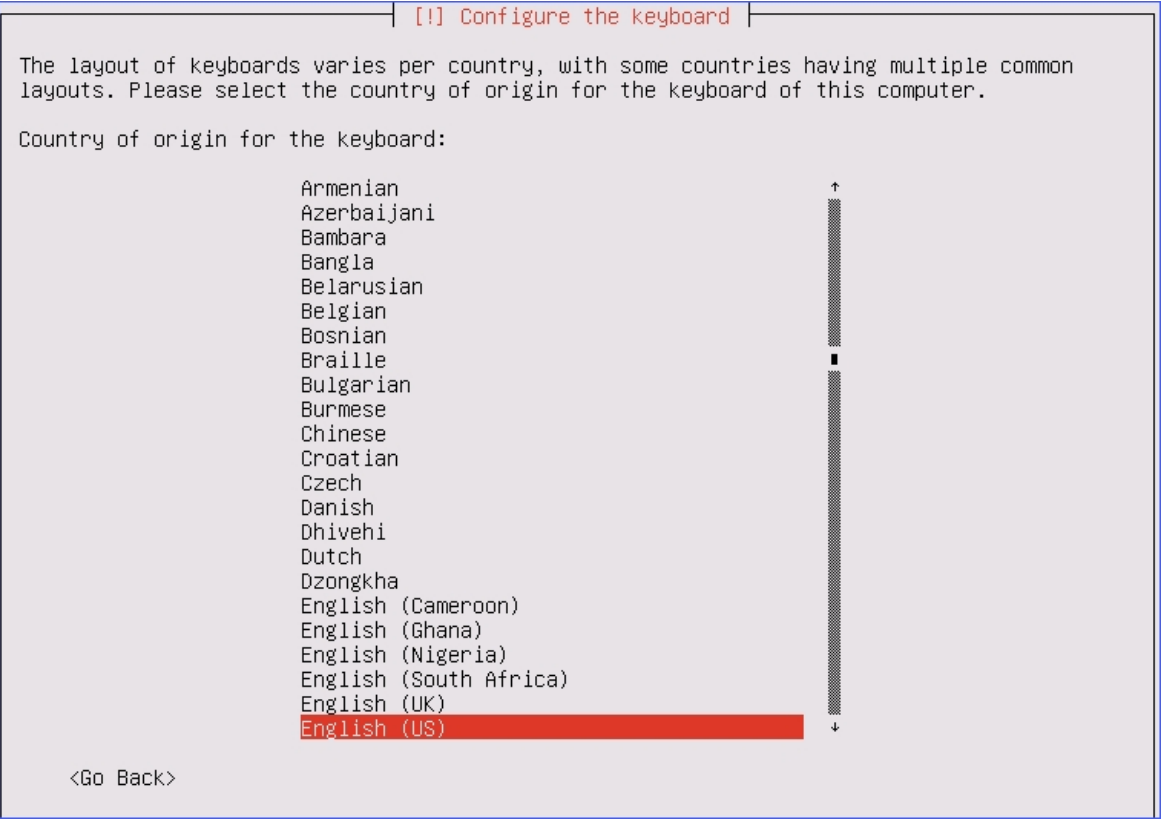

**3.** Select the layout matching the keyboard for your machine.

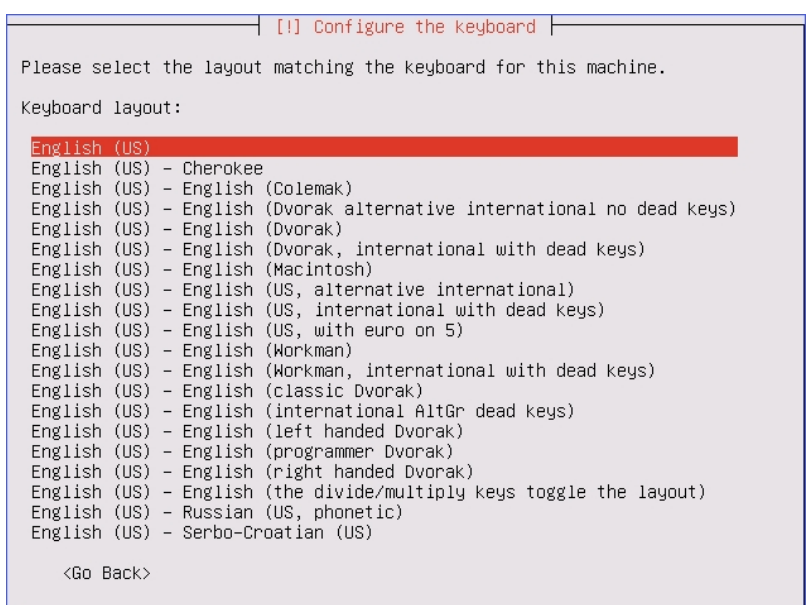

**4.** If it is the first time to install K2 on R240 server, you may be prompted that the installation CD-ROM couldn't be mounted. To solve this issue, disconnect your USB driver and reconnect it again.

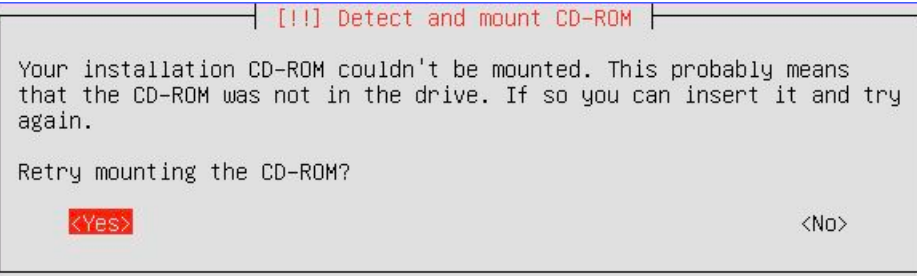

#### **Step 3. Skip network configuration**

**1.** Select the primary network interface.

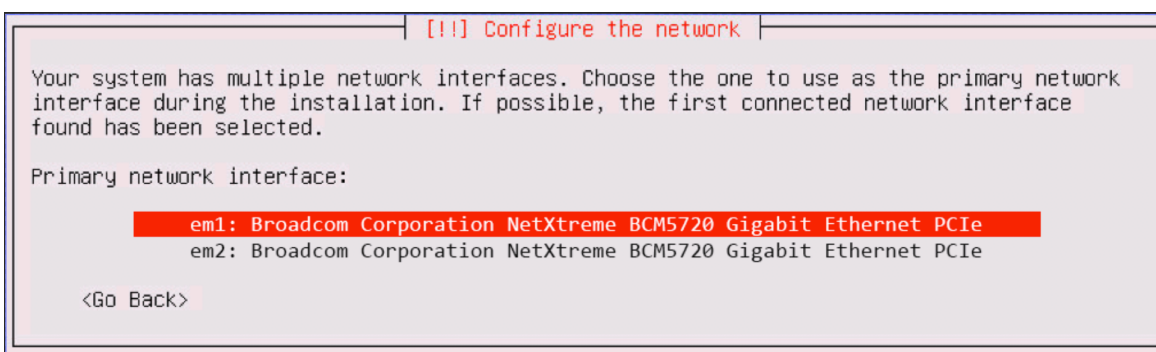

**2.** When you see the DHCP configuration process, press **Enter** key to cancel.

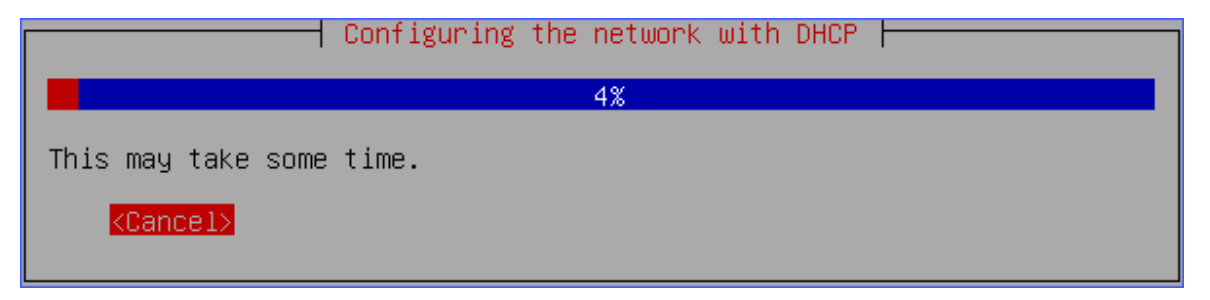

You will be prompted that the network auto configuration failed, press **Enter** key to continue.

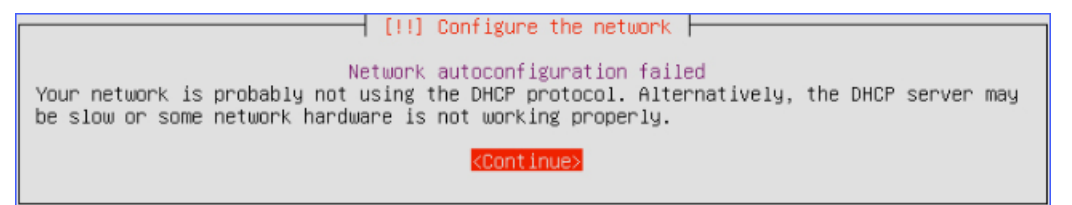

#### **3.** Select **Do not configure the network at this time**.

⊢ [!!] Configure the network ⊣

From here you can choose to retry DHCP network autoconfiguration (which may succeed if your DHCP server takes a long time to respond) or to configure the network manually. Some DHCP servers require a DHCP hostname to be sent by the client, so you can also choose to retry DHCP network autoconfiguration with a hostname that you provide.

Network configuration method:

Retry network autoconfiguration Retry network autoconfiguration with a DHCP hostname Configure network manually

Do not configure the network at this time

<Go Back>

**4.** Select the time zone.

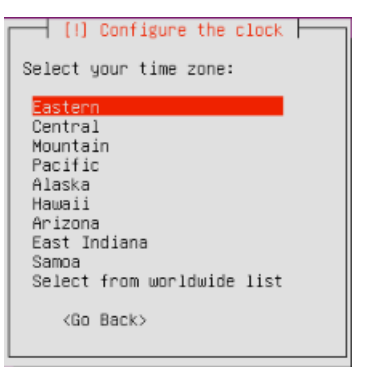

#### **Step 4. Plan and create partition disk**

- **1.** Unmount partitions that are in use.
	- **a.** Select **Yes** to unmount the partitions.

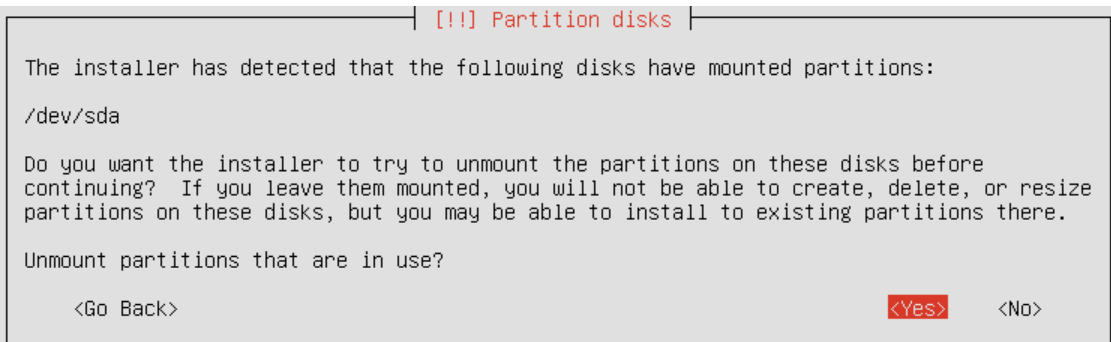

**b.** Select **Manual** partitioning method.

┥ [!!] Partition disks ┣

The installer can guide you through partitioning a disk (using different standard schemes) or, if you prefer, you can do it manually. With guided partitioning you will<br>still have a chance later to review and customise the results. If you choose guided partitioning for an entire disk, you will next be asked which disk should be used. Partitioning method: Guided - use entire disk Guided - use entire disk and set up LVM Guided - use entire disk and set up encrypted LVM Manua1 <Go Back>

**c.** Select the partition of the system.

 $\overrightarrow{ }$  [!!] Partition disks  $\vdash$ This is an overview of your currently configured partitions and mount points. Select a partition to modify its settings (file system, mount point, etc.), a free space to create partitions, or a device to initialize its partition table. Guided partitioning Configure iSCSI volumes SCSI1 (0,0,0) (sda) - 1.0 TB ATA TOSHIBA DTO1ACA1 Undo changes to partitions Finish partitioning and write changes to disk <Go Back>

**d.** Select **Yes** to create new empty partition table on this device.

┤ [!!] Partition disks ├ You have selected an entire device to partition. If you proceed with creating a new partition table on the device, then all current partitions will be removed. Note that you will be able to undo this operation later if you wish. Create new empty partition table on this device? <Go Back> <Yes>  $<$ No $>$ 

- **2.** Create partition 1: root directory for system files.
	- **a.** Select the **FREE SPACE** to create partition 1.

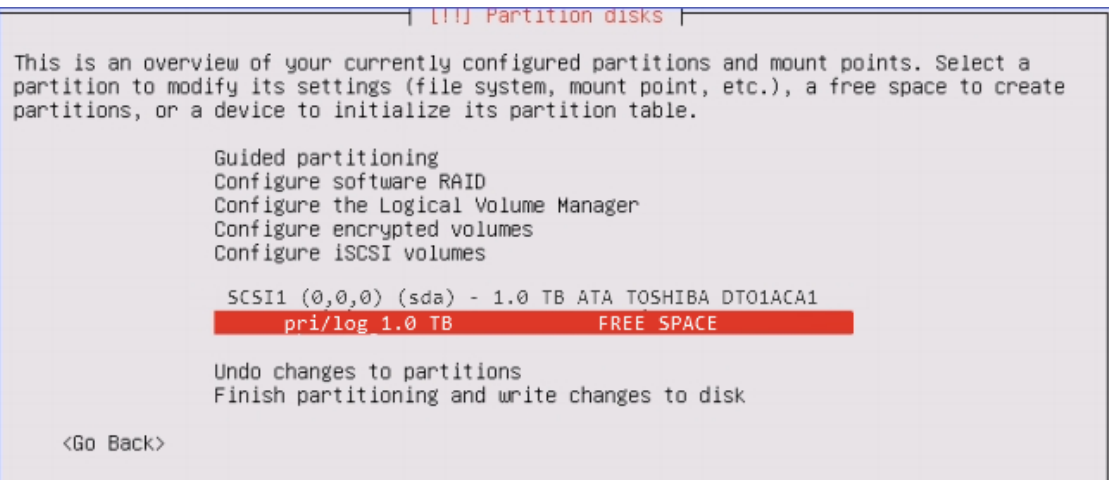

**b.** Select **Create a new partition**.

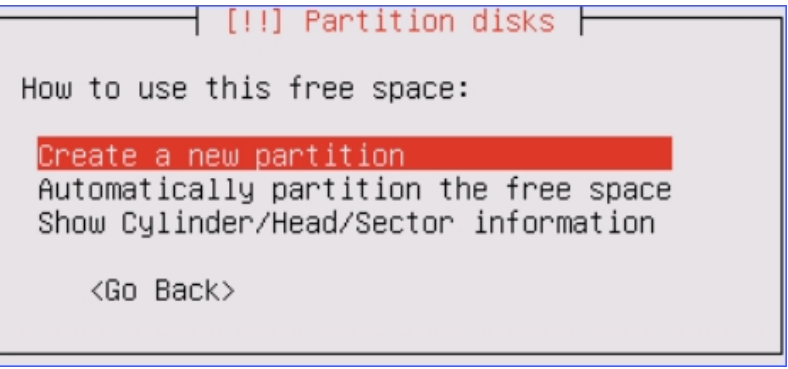

**c.** Set the partition size.

Recommended size: 50 GB.

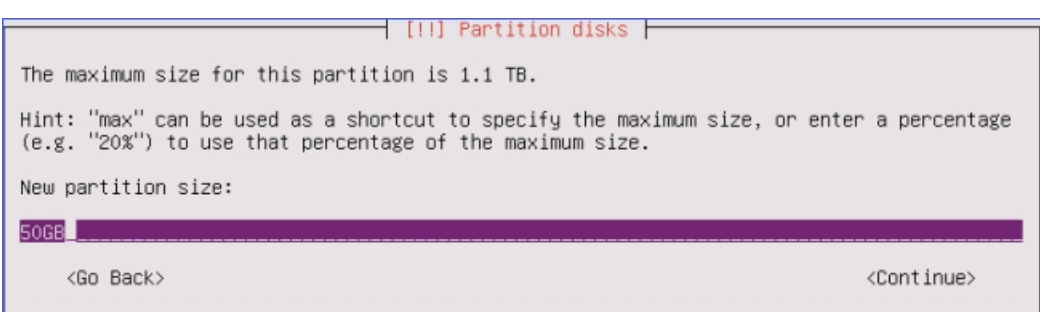

**d.** Select location for the partition as **Beginning**.

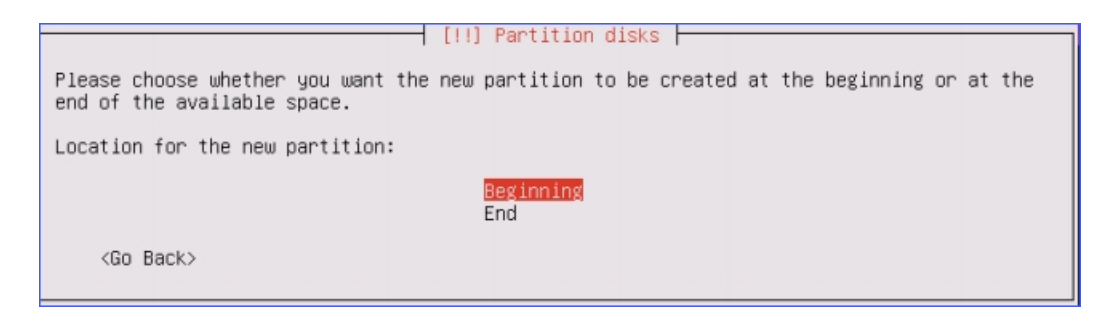

- **e.** Set **Use as** and **Mount point** for the partition 1, then select **Done settings up the partition**.
	- **• Use as**: Ext4 journaling file system
	- **• Mount point**: /
	- **• Bootable flag**: on

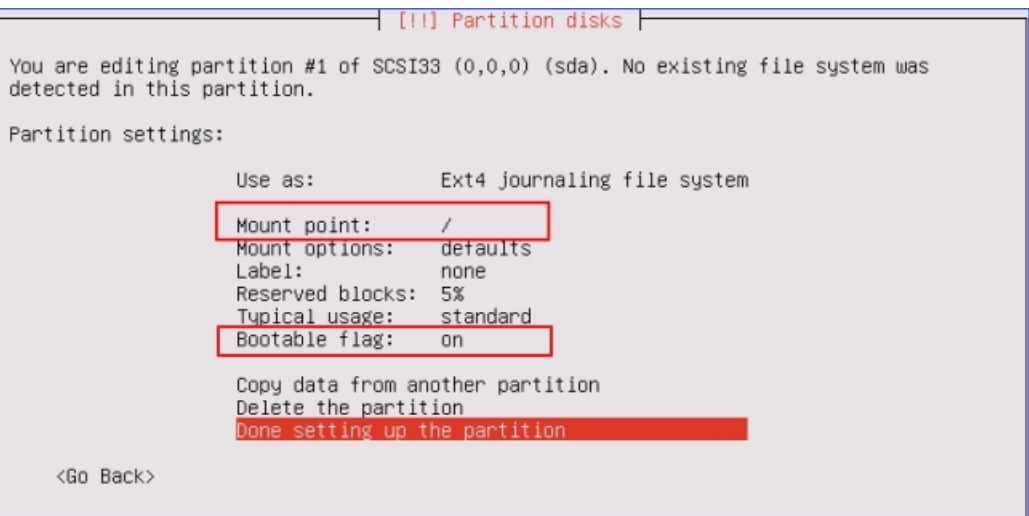

- **3.** Create partition 2: home directory for data and recordings.
	- **a.** Select the **FREE SPACE** to create partition 2.

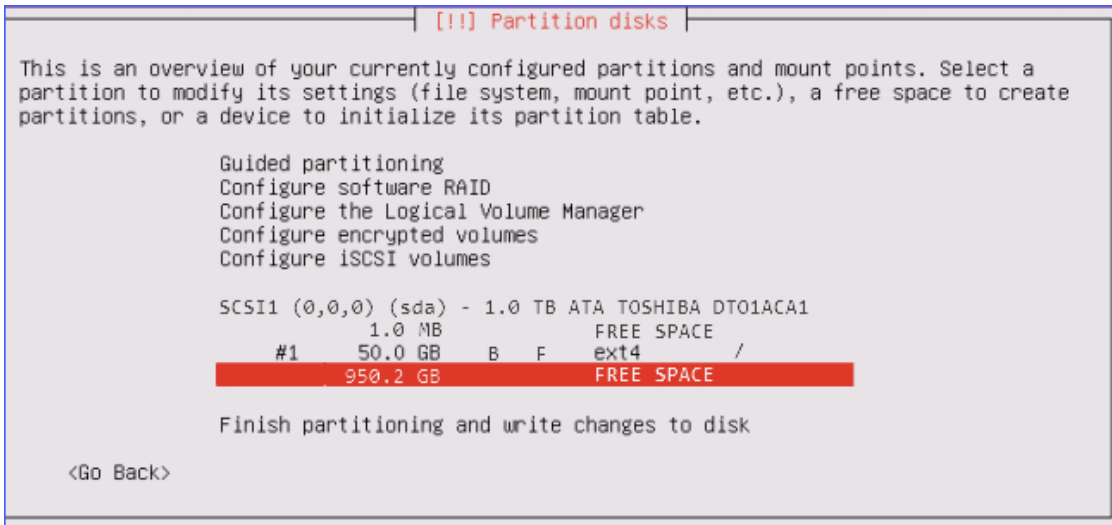

**b.** Select **Create a new partition**.

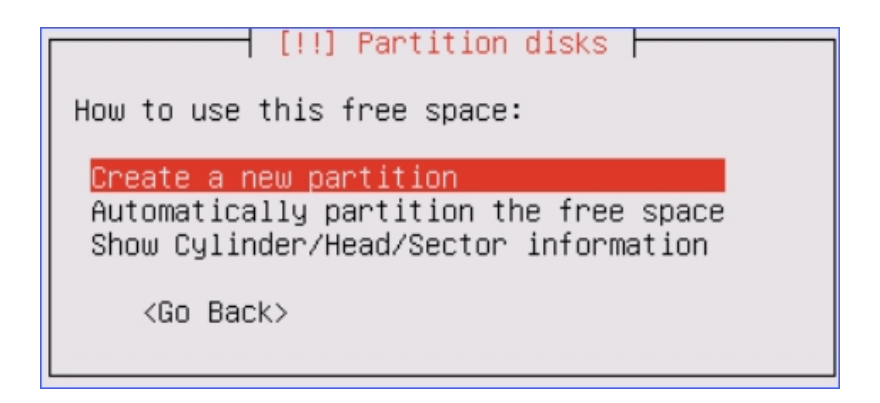

**c.** Set the partition size.

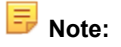

- **•** 1000-minute recordings require about 1GB space.
- **•** We recommend that you set a larger space for the partition to have more space to store your recordings and other data.

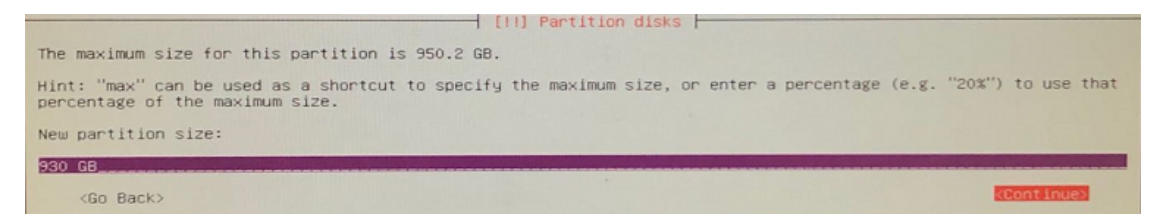

**d.** Select location for the partition as **Beginning**.

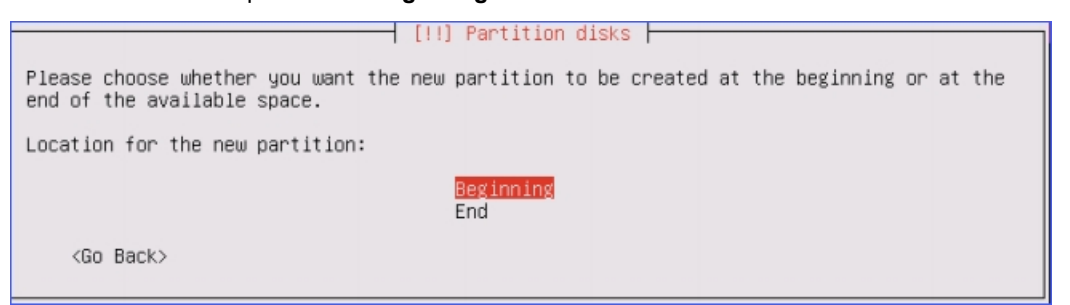

- **e.** Set **Use as** and **Mount point** for the partition 2, then select **Done settings up the partition**.
	- **•** Use as: Ext4 journaling file system
	- **•** Mount point: /home

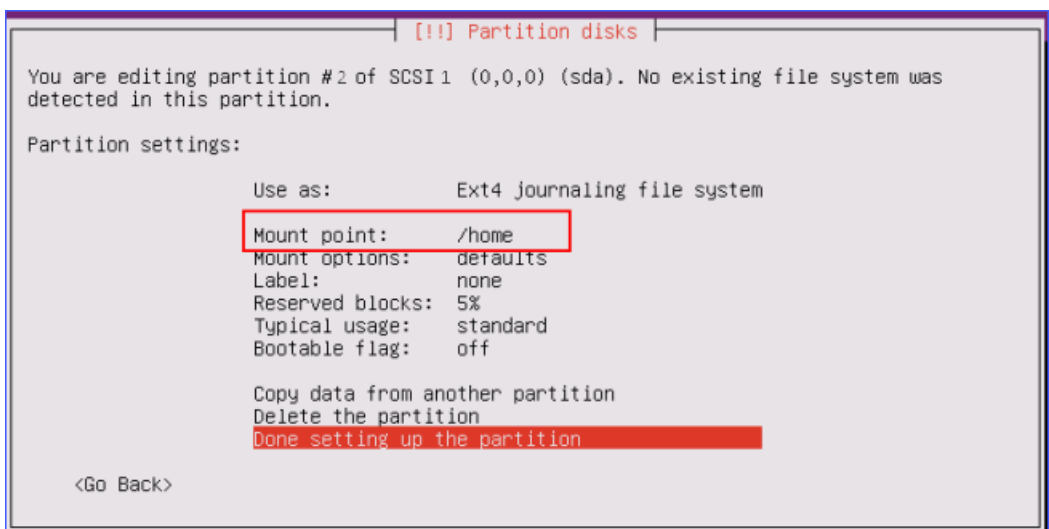

- **4.** Create partition 3: EFI boot for UEFI boot mode.
	- **a.** Select the **FREE SPACE** to create a new partition.

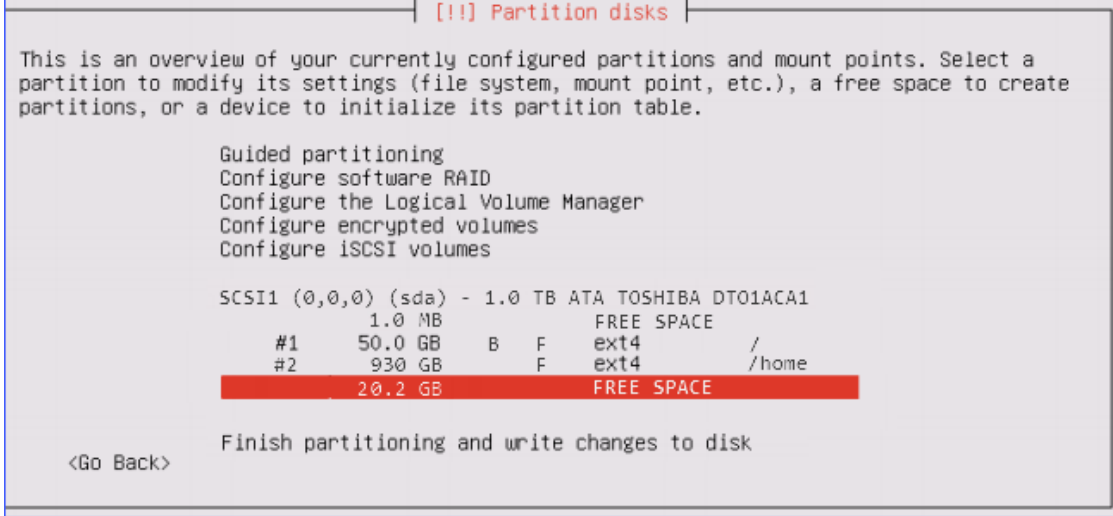

**b.** Select **Create a new partition**.

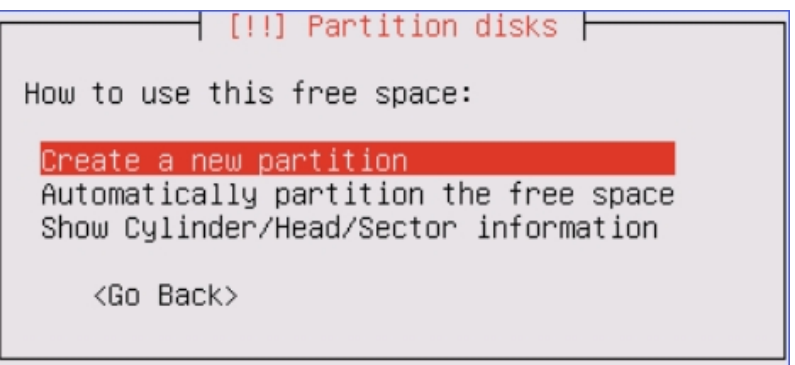

**c.** Set the partition size.

Recommended size : 1.2 GB.

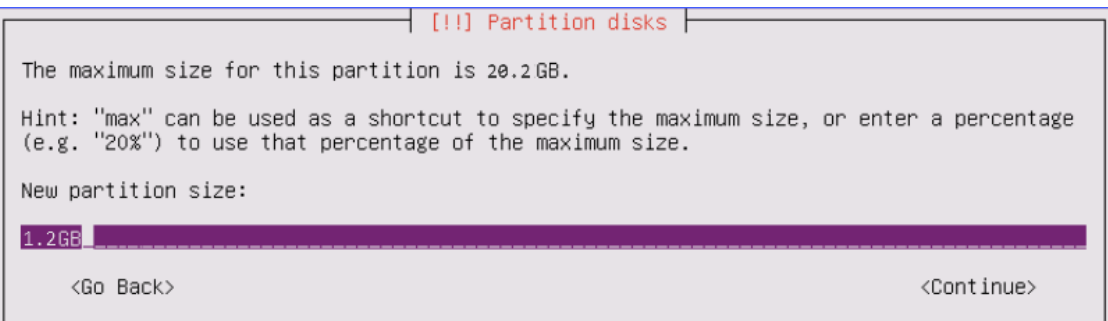

**d.** Select location for the partition as **Beginning**.

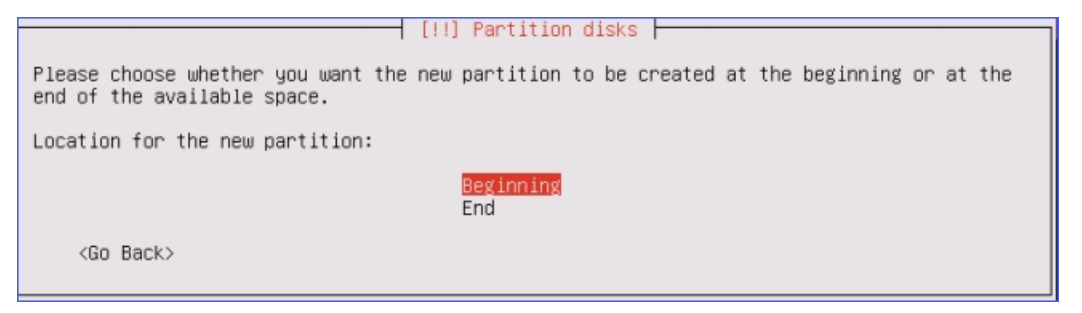

- **e.** Set **Use as** and **Mount point** for the partition 3, then select **Done settings up the partition**.
	- **•** Use as: EFI boot partition

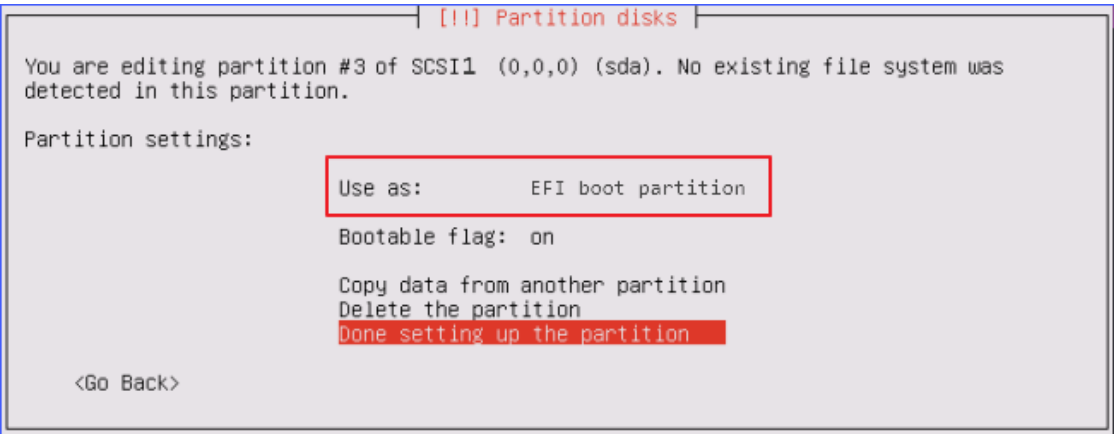

- **5.** Create partition 4: swap area for storing data when system hibernates.
	- **a.** Select the **FREE SPACE** to create a new partition.

![](_page_31_Picture_37.jpeg)

**b.** Select **Create a new partition**.

![](_page_31_Picture_38.jpeg)

**c.** Set the partition size.

Recommended size : 10 GB.

![](_page_31_Picture_39.jpeg)

**d.** Select location for the partition as **Beginning**.

![](_page_32_Picture_43.jpeg)

- **e.** Set **Use as** and **Mount point** for the partition 4, then select **Done settings up the partition**.
	- **•** Use as: swap area

![](_page_32_Picture_44.jpeg)

**6.** Select **Finish partitioning and write changes to disk**.

![](_page_32_Picture_45.jpeg)

**7.** Select **Yes**, write the changes to disks.

┤ [!!] Partition disks ┣ If you continue, the changes listed below will be written to the disks. Otherwise, you will be able to make further changes manually. The partition tables of the following devices are changed:  $SCSI1 (0,0,0) (sda)$ The following partitions are going to be formatted:<br>partition #1 of SCSI33 (0,0,0) (sda) as ext4<br>partition #2 of SCSI33 (0,0,0) (sda) as ext4 partition #4 of SCSI33 (0,0,0) (sda) as swap Write the changes to disks? <Yes>  $<$ No $>$ 

#### **Step 5. Install the IPPBX System**

After finishing partitioning and write changes to disk, the K2 system starts to be installed on the server. Wait for a few minutes for the installation.

**1.** Select **No automatic updates**.

**Important:** Do not select other options.

![](_page_33_Picture_110.jpeg)

**2.** Press **Tab** to select **Continue** to skip this step.

The system installation starts.

![](_page_33_Picture_111.jpeg)

**3.** When you are prompted that the installation is complete, disconnect your USB driver, then select **Continue** to boot into your system.

![](_page_34_Picture_2.jpeg)

When the following screen displays, the IPPBX system is successfully installed.

![](_page_34_Picture_4.jpeg)

## <span id="page-34-0"></span>**Log in the Yeastar K2 IPPBX**

After installing Yeastar K2 IPPBX system successfully, you can log in your PBX using a local browser.

The default IP address of the PBX is 192.168.5.150. To log in the PBX, you need to make sure that your server is in the same network segment of 192.168.5.X.

**1.** Launch your Web browser, enter the default IP address, and press **Enter**.

A connection warning appears. Ignore the warning and proceed to the Yeastar IPPBX web page.

![](_page_35_Picture_224.jpeg)

- **2.** Enter the default user name and password, click **Login**.
	- **•** Username: admin
	- **•** Password: password

# <span id="page-35-0"></span>**Activate Yeastar K2 IPPBX**

After installing the Yeastar K2 Software, you can try out all the PBX features free without time limit. However, the inactivated PBX has a limit on the number of extensions, concurrent calls, VoIP trunks, ring groups, etc. Contact Yeastar to buy the license according to how many extensions, concurrent calls, and other features you need on the PBX.

#### **Limitation of an inactivated Yeastar K2 IPPBX**

![](_page_35_Picture_225.jpeg)

![](_page_36_Picture_302.jpeg)

#### **Activation methods**

![](_page_36_Picture_303.jpeg)

 **Important:** If you reinstall your PBX, you need to contact Yeastar to get a new license, and reactivate your PBX.

#### **Activate Yeastar K2 IPPBX online**

- **1.** Log in the PBX web interface, go to **Maintenance→Activation**, Click **Activate**.
- **2.** Enter your license in the **License** field, click **Activate**.

![](_page_37_Picture_272.jpeg)

**3.** Click **OK** and reboot the PBX to take effect.

 **Note:** After activating the PBX, keep your PBX connected to the Internet, or the PBX will be detected as an abnormal device.

#### **Activate Yeastar K2 IPPBX offline (USB Key)**

- **1.** Connect the USB Key to your computer where the Yeastar K2 IPPBX is installed.
- **2.** Log in the PBX web interface, go to **Maintenance→ Activation**, click **Activate**.
- **3.** Enter your license in the **License** field, click **Activate**.

![](_page_37_Picture_273.jpeg)

**4.** Click **OK** and reboot the PBX to take effect.

 **Note:** After activating the PBX, keep the USB Key connected to the PBX, or the PBX will be detected as activation abnormality.

### <span id="page-37-0"></span>**Expand System Capacity of Yeastar K2 IPPBX**

If you need to expand the number of extensions, concurrent calls or other features, contact Yeastar to upgrade your license, and then update your license on your PBX.

#### **Update methods**

Choose the same update method as the one you choose to update the license according to the environment of your PBX.

- **•** [Update license online](#page-37-1)
- **•** [Update](#page-38-0) license offline (USB Key)

#### <span id="page-37-1"></span>**Update license online**

Contact Yeastar to update your license, and confirm the license update on your PBX.

**1.** Log in the PBX web interface, go to **Maintenance→Activation**, click **Update**.

![](_page_38_Picture_96.jpeg)

#### **2.** Click **OK** after update.

![](_page_38_Picture_97.jpeg)

**F** Note: Keep your PBX connected to the internet, or the PBX will be detected as an abnormal device.

#### <span id="page-38-0"></span>**Update license offline (USB Key)**

Contact Yeastar to update your license, you will get a new license, enter the new license on your PBX.

- **1.** Log in the PBX web interface, go to **Maintenance→Activation** , click **Update**.
- **2.** Enter your new license, click **Activate**.

![](_page_38_Picture_98.jpeg)

**3.** Click **OK** after update.

![](_page_39_Picture_11.jpeg)

**Note:** Keep the USB Key connected to the PBX, or the PBX will be detected as an abnormal device.